# VXT 2000 Windowing Terminal and DECimage 2000 Option

# Service Guide

Order Number: EK-VXT20-SV. B01

#### **May 1992**

This document describes how to install and service VXT 2000 and DECimage 2000 windowing terminals, including how to start a session on a host computer system.

**Revision/Update Information:** This is a revised document.

**Digital Equipment Corporation Maynard, Massachusetts**

#### **First Edition, January 1992 Second Edition, May 1992**

The information in this document is subject to change without notice and should not be construed as a commitment by Digital Equipment Corporation. Digital Equipment Corporation assumes no responsibility for any errors that may appear in this document.

The software described in this document is furnished under a license and may be used or copied only in accordance with the terms of such license.

No responsibility is assumed for the use or reliability of software on equipment that is not supplied by Digital Equipment Corporation or its affiliated companies.

Restricted Rights: Use, duplication, or disclosure by the U.S. Government is subject to restrictions as set forth in subparagraph (c)(1)(ii) of the Rights in Technical Data and Computer Software clause at DFARS 252.227-7013.

© Digital Equipment Corporation 1992.

All Rights Reserved.

The following are trademarks of Digital Equipment Corporation: DEC, DECterm, DECwindows, LAT, ThinWire, ULTRIX, VMS, VT, VT300, VXT, and the DIGITAL logo.

UNIX is a registered trademark of UNIX System Laboratories, Inc.

Motif is a trademark of The Open Software Foundation, Inc.

This document was prepared using VAX DOCUMENT, Version 2.0.

# **Contents**

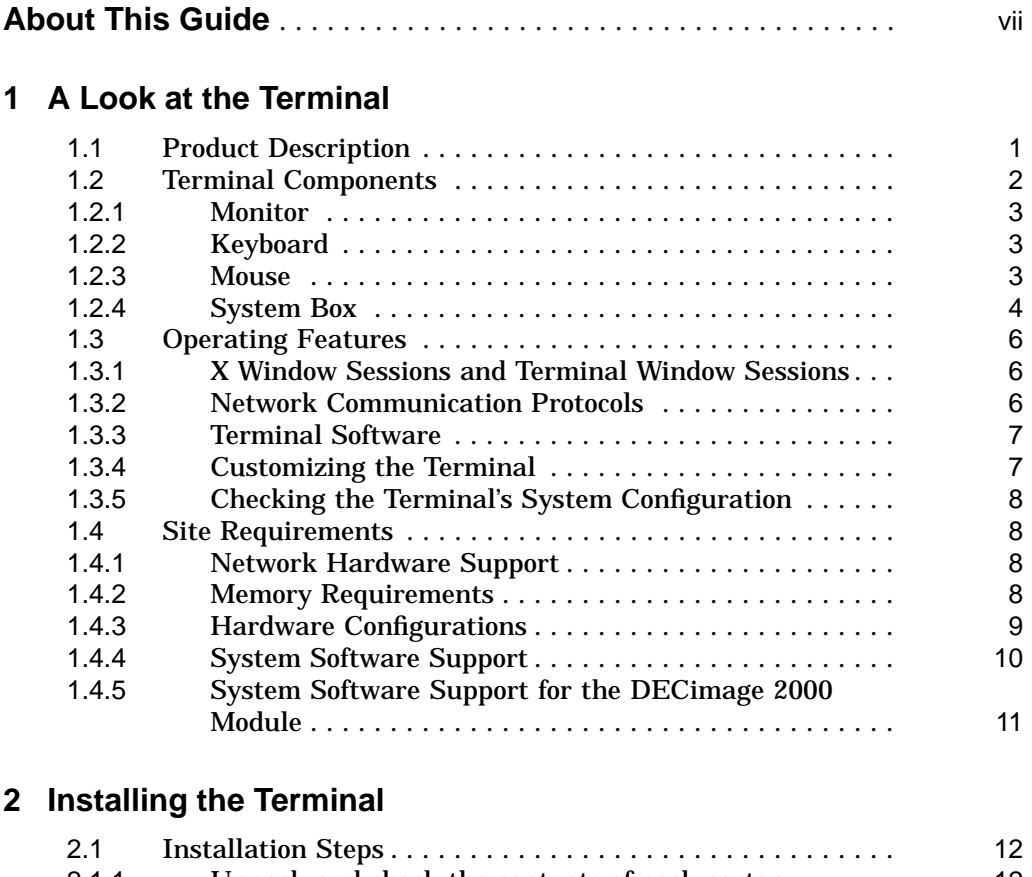

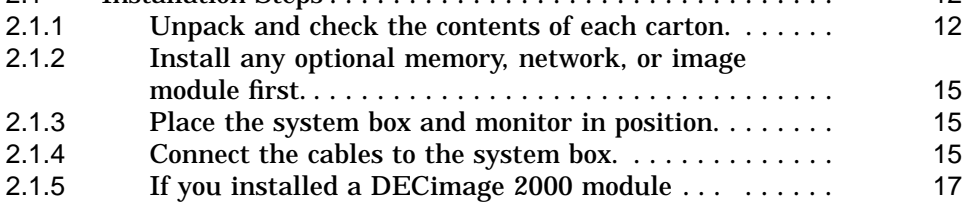

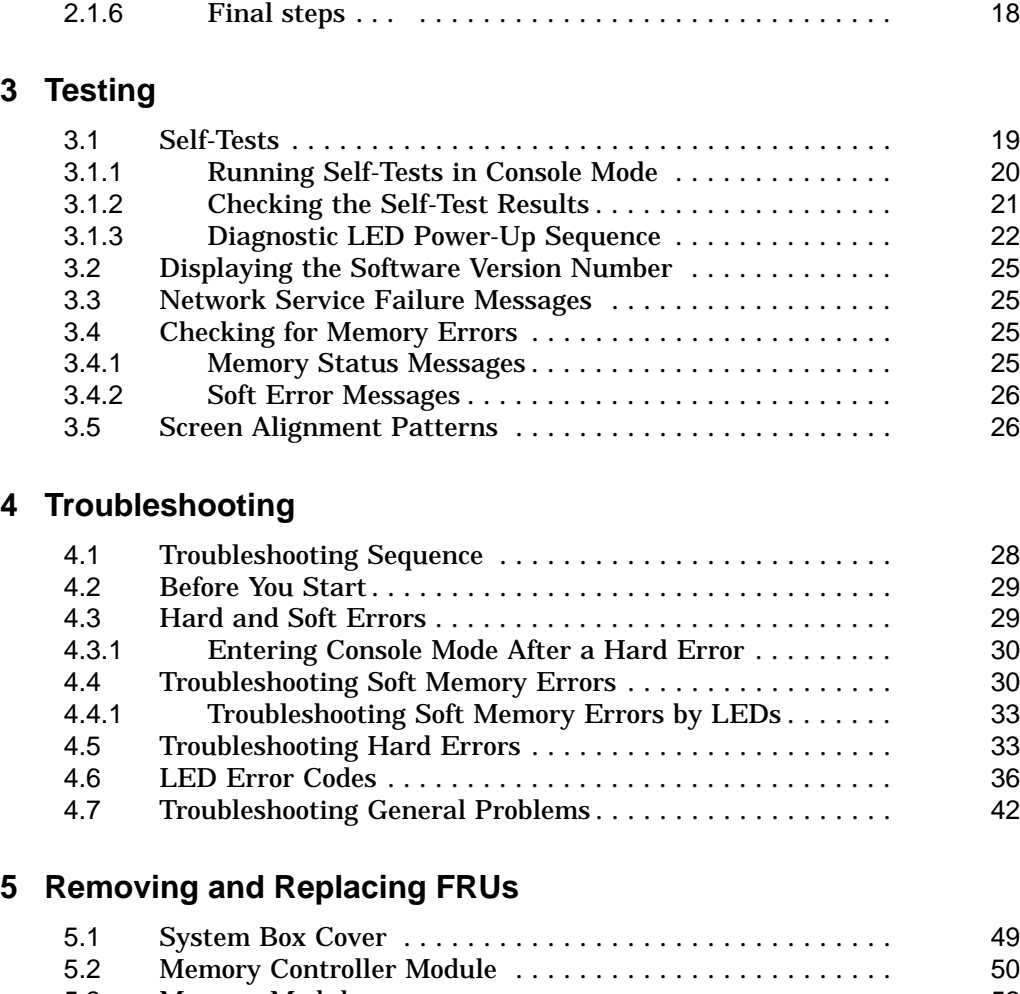

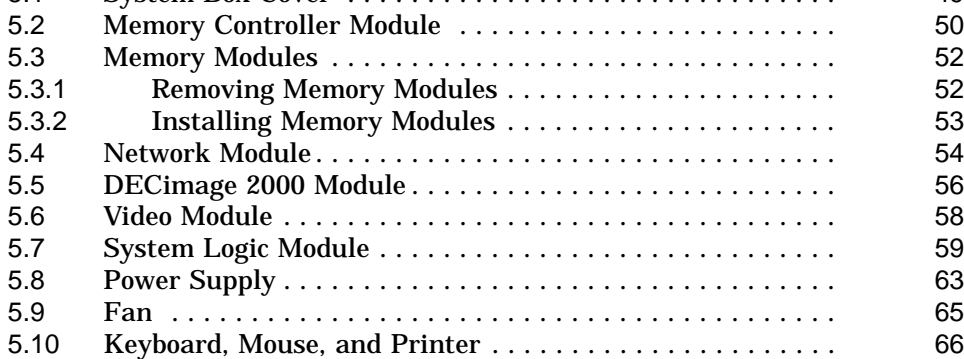

**3 Testing**

## **6 Starting a Session**

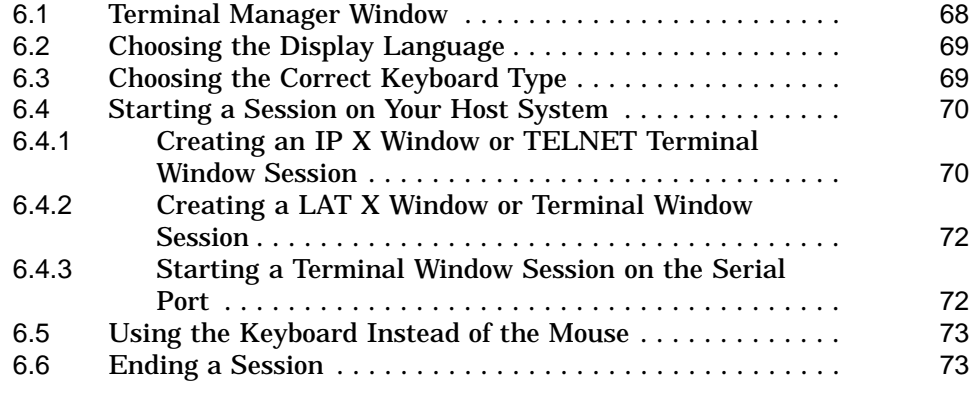

## **A Related Documents**

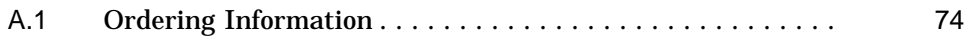

## **B Recommended Spares List**

## **C Self-Test Error Descriptions**

## **Index**

## **Figures**

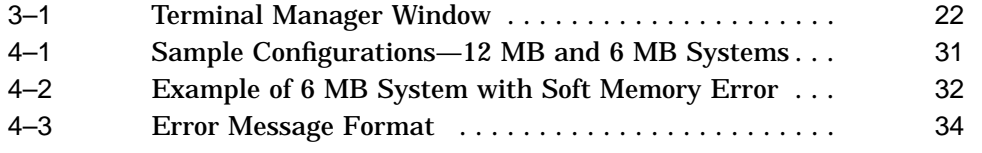

## **Tables**

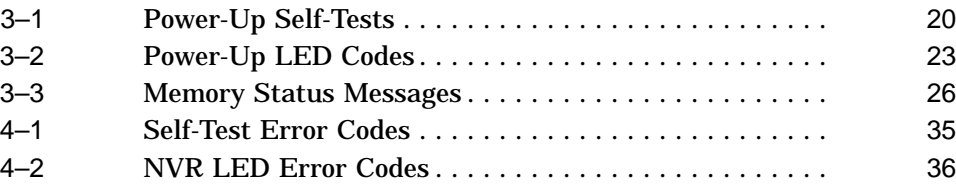

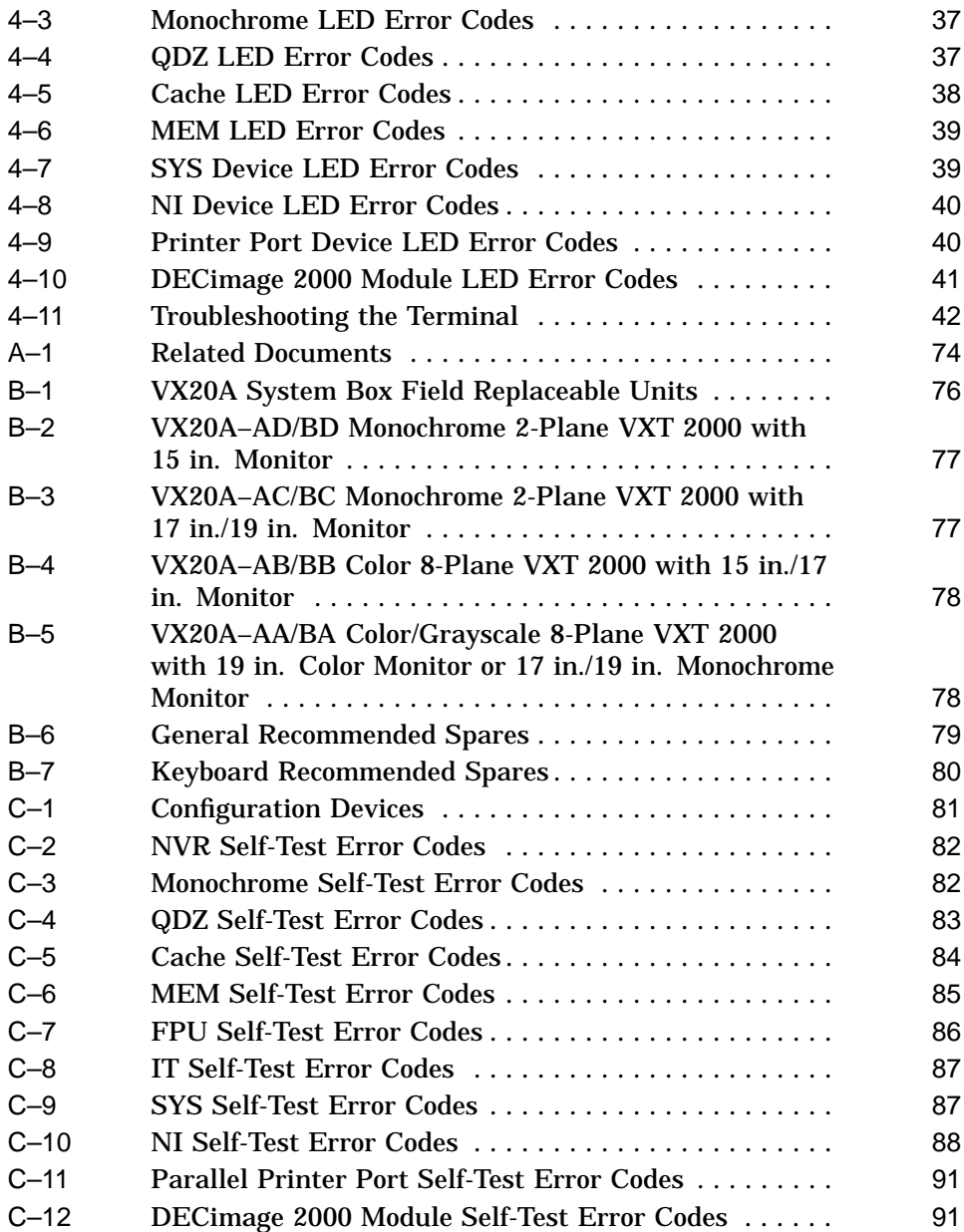

**About This Guide**

This guide describes how to install and service VXT 2000 and DECimage 2000 windowing terminals, including how to start a session on a host computer system.

## **Audience**

This guide is for Digital Services personnel and qualified self-maintenance customers.

## **Organization**

The guide contains six chapters and three appendices:

- Chapter 1, ''A Look at the Terminal,'' describes the terminal's hardware and connectors, operating features, and site requirements.
- Chapter 2, ''Installing the Terminal,'' describes how to unpack and install the terminal. The installation procedure describes how to connect the monitor, mouse, keyboard, network cable, and optional printer or tablet.
- Chapter 3, ''Testing,'' describes how to run the terminal's built-in self-tests and diagnostic tests and how to determine if there is a memory error.
- Chapter 4, ''Troubleshooting,'' describes how to troubleshoot the VXT 2000 and DECimage 2000 windowing terminals.
- Chapter 5, "Removing and Replacing FRUs," describes how to remove and replace the field replaceable units (FRUs) for the terminal. Some FRUs are customer-installable options.
- Chapter 6, "Starting a Session," provides step-by-step procedures on how to start using the terminal with a host computer.
- Appendix A, ''Related Documents,'' provides a list of related documents.
- Appendix B, ''Recommended Spares List,'' provides a list of the terminal's recommended spare parts.
- Appendix C, ''Self-Test Error Descriptions,'' describes the terminal's self-test error codes.

## **Tools and Equipment**

You need the following tools to service the terminal:

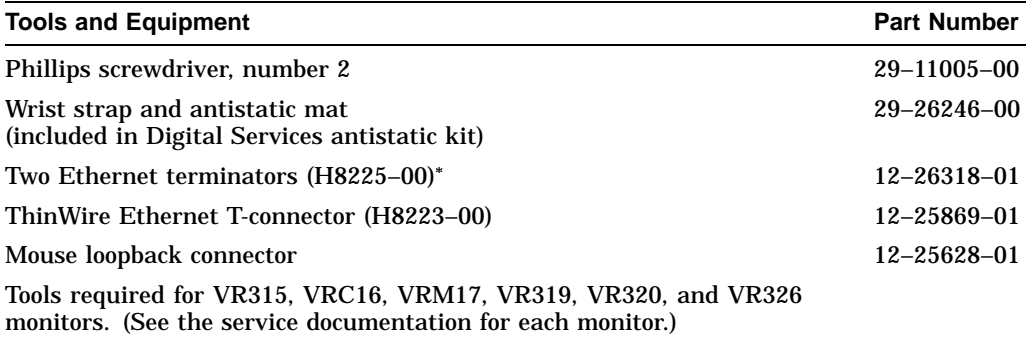

The thickwire Ethernet connector does not have a loopback connector.

## **Conventions**

The following conventions are used in this guide:

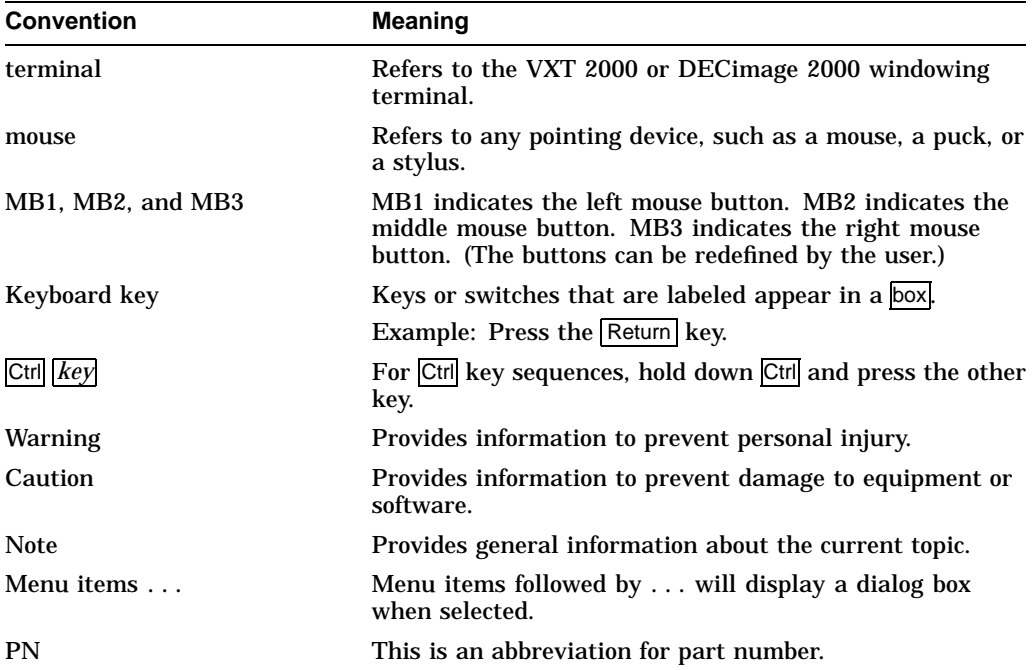

## **Notes to the Reader**

The screens and windows shown in this guide represent the latest information available at the time of publication. Some screens and windows may not exactly match those that appear on your terminal or reflect the system-default settings.

# **A Look at the Terminal 1**

This chapter provides an overview of the terminal's hardware and connectors, operating features, site requirements, and memory requirements.

## **1.1 Product Description**

The terminal can

- Connect to an Ethernet network through the terminal's thickwire, ThinWire, or twisted-pair port
- Connect directly to a computer through the terminal's serial port
- Display multiple DECterm windows and applications over both the Ethernet and serial line simultaneously
- Interact over an Ethernet network with multiple DECterm terminal windows and X window applications running under the VMS, ULTRIX, or other UNIX operating system
- Communicate with the LAT protocol for VMS systems, the transmission control protocol/Internet protocol (TCP/IP) for ULTRIX and other UNIX systems, and the local area system transport (LASTport) protocol for the InfoServer system

When a DECimage 2000 module is installed, the terminal can

• Run X image extension (XIE) applications, which let the terminal display images quickly by decompressing, scaling, and rotating data. See the *VXT 2000 Windowing Terminal User Information* guide for more information on XIE programming and applications.

## **1.2 Terminal Components**

The VXT 2000 and DECimage 2000 windowing terminals include the following standard components:

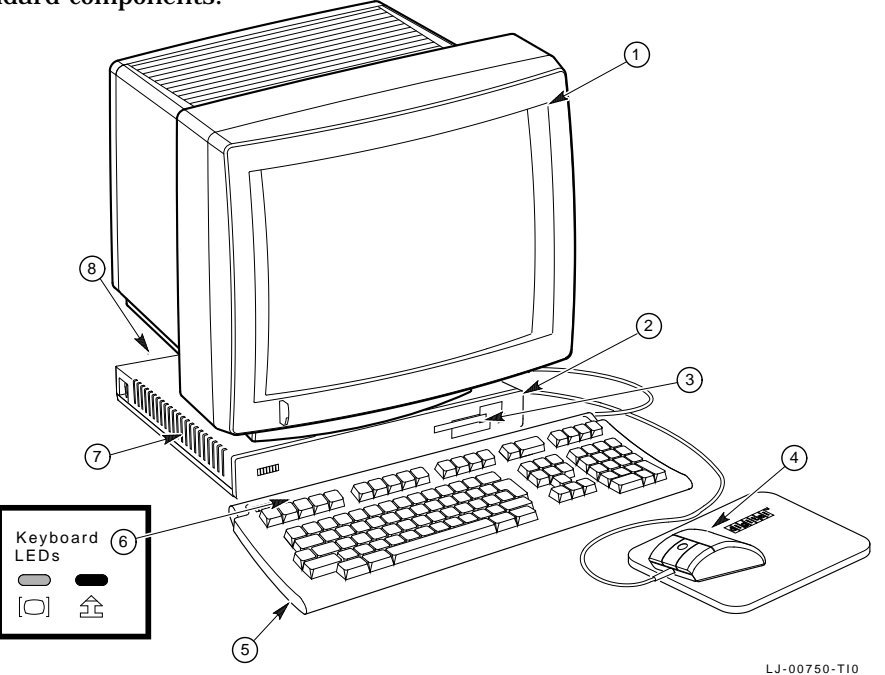

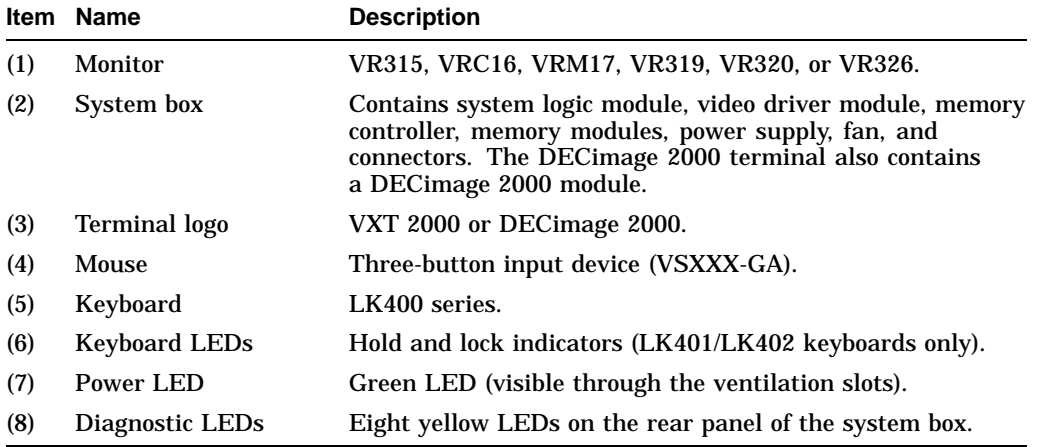

## **1.2.1 Monitor**

The terminal uses a monochrome monitor (VRM17, VR315, VR319) or a color monitor (VRC16, VR320, VR326). For information on servicing the monitor, see the service guide for each monitor (Appendix A).

## **1.2.2 Keyboard**

The terminal uses an LK400 series keyboard—LK401, LK402, or LK 421.

- The LK401–*xx* and LK402–*xx* keyboards have four groups of keys: the main keyboard, numeric and editing keypads, and top-row function keys. The keyboards also have two LED indicators (hold and lock) and two audible indicators (keyclick and bell). The LK401–*xx* is the standard version, and the LK402–*xx* is the word processing version.
- The LK421–*xx* keyboard is a short version of the LK401 keyboard, often used in UNIX environments. The LK421–*xx* does not have a numeric keypad or LED indicators. Users can still perform numeric keypad functions by using alternate key sequences.

## **1.2.3 Mouse**

The mouse is a three-button pointing device. The mouse lets you move the screen cursor and perform many screen actions, such as choosing items from menus, changing button settings in dialog boxes, and moving windows.

## **1.2.4 System Box**

The system box provides the connectors for power, system communication, the keyboard, monitor, mouse, and a serial or parallel printer. The system box is 368 mm (14.5 in.) deep  $\times$  394 mm (15.5 in.) wide  $\times$  57 mm (2.25 in.) high.

## **System Box Connectors and Switches**

The rear panel on system box includes the following connectors and switches:

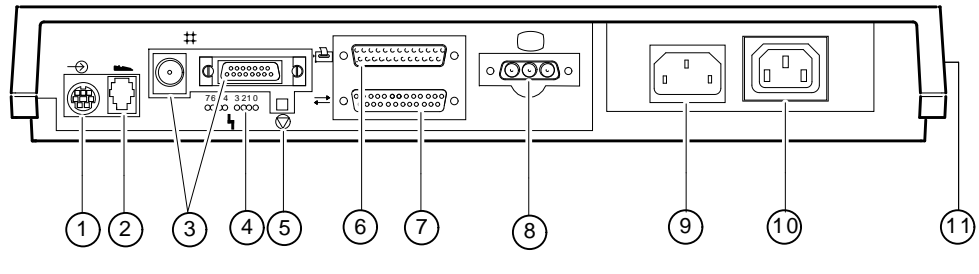

LJ-00714-TI0

- 
- 
- (3) Ethernet connectors: (7) Parallel printer port (11) AC power switch
- ThinWire and thickwire (8) Monitor connector: (shown) or Color (shown) or
- and thickwire
- (4) Diagnostic LEDs
- (2) Keyboard (6) Serial port (10) Monitor ac power
	-
	-
	-
- Twisted-pair (not shown) Monochrome (not shown)
- (1) Mouse/pointer (5) Halt switch (9) System box ac power
	-

**4** Chapter 1

#### **System Box FRUs**

The system box includes the following the field replaceable units (FRUs) in the system box. Appendix B lists all FRU part numbers.

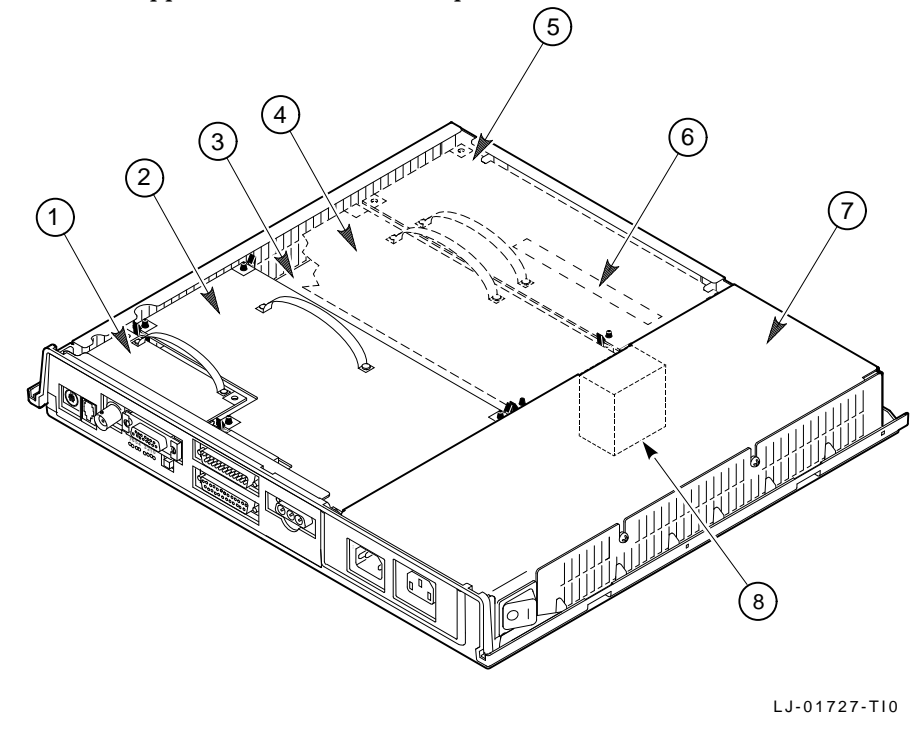

- (1) Network module<sup>\*</sup> (5) Memory controller board<sup>\*</sup>
- (2) Video module (6) Memory module(s) (MEMs)\*
- 
- 
- 
- (4) DECimage  $2000$  module<sup>\*</sup> (8) Fan
- (3) System logic module (7) Power supply assembly
	-

board)

Customer installable.

(installed on other side of memory controller

**A Look at the Terminal 1.3 Operating Features**

## **1.3 Operating Features**

This section briefly describes terminal sessions, network protocols, and how to control feature settings on the terminal.

## **1.3.1 X Window Sessions and Terminal Window Sessions**

The terminal allows you to open two types of sessions on host computers: X window sessions and VXT DECterm terminal window sessions.

## **X Window Session**

To run an X window session, you log in to a host that has X window applications.

You can have one X window session and several VXT DECterm terminal window sessions open at the same time. Within the X window session, you can run multiple X window clients. Each X window session and terminal window session appear in a separate window.

## **Terminal Window Session**

The terminal has a VXT DECterm terminal emulator that allows you to log in to a host as you would on a conventional video terminal. VXT DECterm windows are compatible with VT300 series text terminals and offer enhancements such as user-selectable fonts.

## **1.3.2 Network Communication Protocols**

You can use the terminal with VMS, ULTRIX, or UNIX operating systems. You can run video terminal sessions and X window sessions on any of these operating systems.

## **For UNIX and ULTRIX systems:**

The transmission control protocol/Internet protocol (TCP/IP) is the communication protocol. The terminal can use the TCP/IP Telnet or LAT communication protocols to make terminal window connections to UNIX and ULTRIX host systems in a wide-area network.

## **For VMS systems:**

The LAT protocol is the communication protocol.

## **For InfoServer systems:**

The terminal uses the LASTport protocol for InfoServer systems.

**A Look at the Terminal 1.3 Operating Features**

## **1.3.3 Terminal Software**

The terminal downloads its VXT system image software from a host or an InfoServer. The InfoServer provides these added capabilities:

- Memory paging
- Configuration and font management for groups of terminals

## **1.3.4 Customizing the Terminal**

There are several ways to check and control the terminal's operating features.

## • **Terminal Manager Customize menu**

When you click on Customize in the Terminal Manager window, the Customize menu appears. This menu lets you change many of the terminal's operating features, such as the keyboard setup, the display language, and the cursor style for the pointer (mouse).

You can also customize boot and X server settings. If you have a DECimage 2000 module installed and want to use XIE applications, you must customize X server settings to enable XIE (Section 2.1.5).

## • **VXT DECterm Options menu**

When you create a Telnet, LAT, or serial port terminal window, the terminal displays a VXT DECterm window. The window includes an Options menu that lets you change certain terminal window features while an application is running. Many applications handle customization of the terminal window.

## • **Window Manager Options menu**

When you click on the window menu button in any window, the window manager displays a window menu. From the window menu, you can choose an Options submenu that lets you customize many window management features.

#### • **Configuration Manager window**

Terminals that use VXT server-based software from an InfoServer have a configuration manager. When you click on Configuration... in the Terminal Manager window's Customize menu, the terminal displays a Configuration submenu. From this submenu, you can access the Resource Management and Font Management dialog boxes.

## **A Look at the Terminal 1.3 Operating Features**

## **1.3.5 Checking the Terminal's System Configuration**

From the Terminal Manager window, you can display a System Configuration dialog box to quickly verify many of the terminal's customizable configuration settings, such as the VXT system image, the work group, and the Ethernet address. To display this dialog box:

- 1. Click on the **Session** menu in the Terminal Manager window.
- 2. Click on the **Status** menu item to display a Status submenu.
- 3. Click on **System Configuration...** to display the System Configuration dialog box.

To learn how to use these windows and menus, see the *VXT 2000 Windowing Terminal User Information* guide.

## **1.4 Site Requirements**

The terminal requires certain system software and network hardware to operate. The system manager or responsible site manager must ensure these requirements are met. The *VXT Software System Management Information* guide describes the required system management tasks for the terminal.

## **1.4.1 Network Hardware Support**

The terminal requires one of the following physical connections to connect to a host computer system:

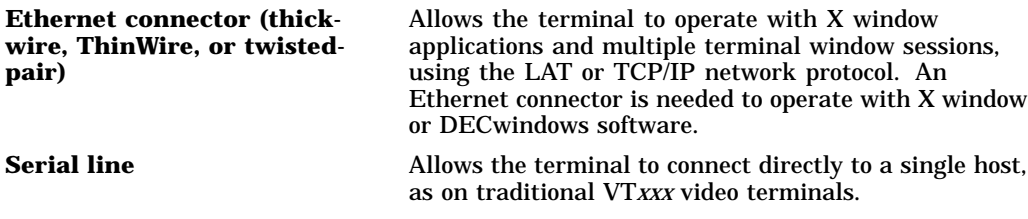

## **1.4.2 Memory Requirements**

When you turn on the terminal, it loads its VXT software from an InfoServer or from a host computer system. There are different memory requirements for using server-based or host-based software. A DECimage 2000 module also requires more memory.

#### **A Look at the Terminal 1.4 Site Requirements**

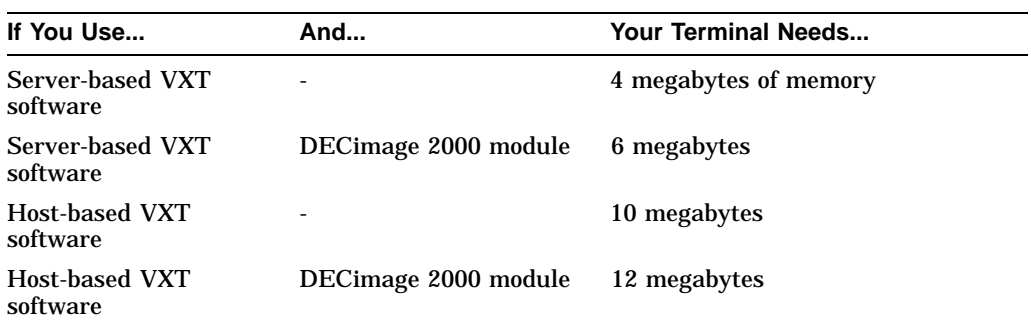

The standard terminal comes with 4 megabytes of memory. You can add memory by installing a memory controller board and memory modules in the terminal's system box. Some terminals have a memory controller board already installed.

#### **Standard Terminal**

• 4-megabyte system logic module

or

• 2-megabyte system logic module and 2-megabyte memory controller module

#### **Optional Memory**

• 2-megabyte memory controller module

## **1.4.3 Hardware Configurations**

The VXT 2000 product uses four basic system box models and six monitors, allowing for eight product variations. Each system box includes an Ethernet card with two connectors—thickwire and ThinWire, or thickwire and twisted pair. The two types of Ethernet card doubles the number of possible product variations.

The following table shows which monitors can be used with each system box.

**Note**

To verify the type of monitor and system box you have, look at the label on the back of your unit.

## **A Look at the Terminal 1.4 Site Requirements**

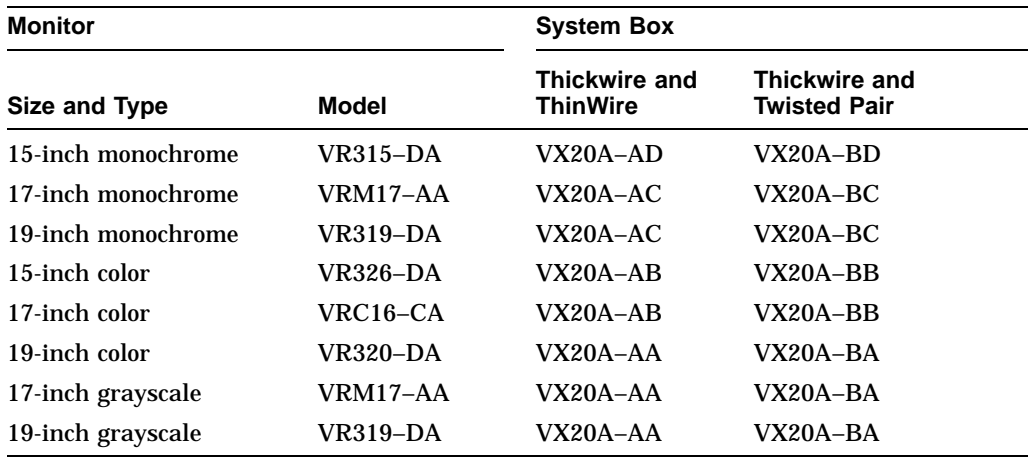

## **1.4.4 System Software Support**

The following table summarizes the system resources needed to open X window sessions or terminal window sessions:

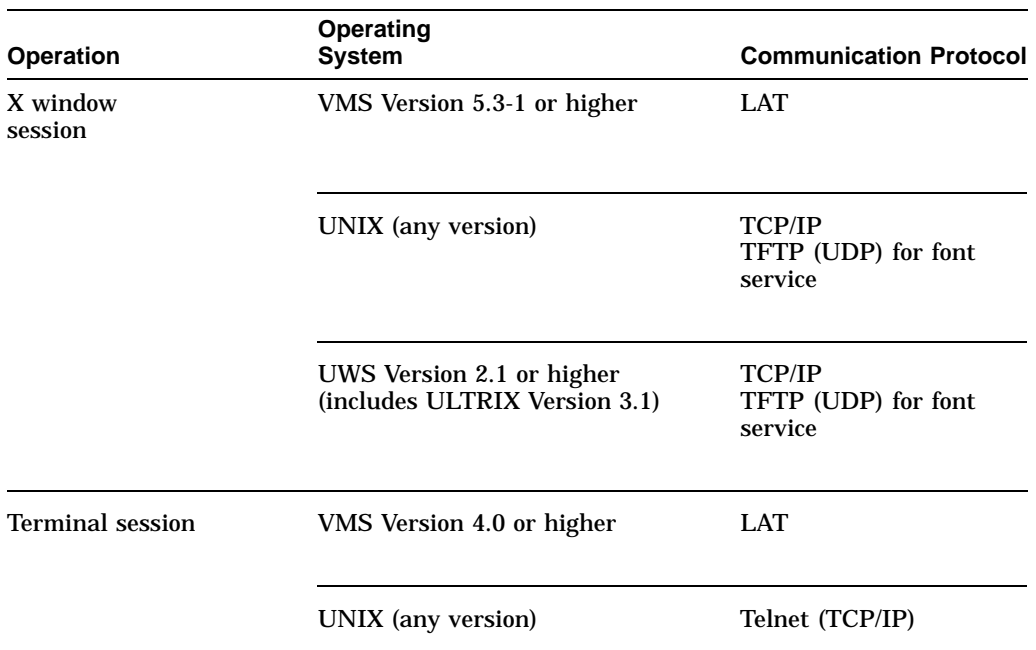

**A Look at the Terminal 1.4 Site Requirements**

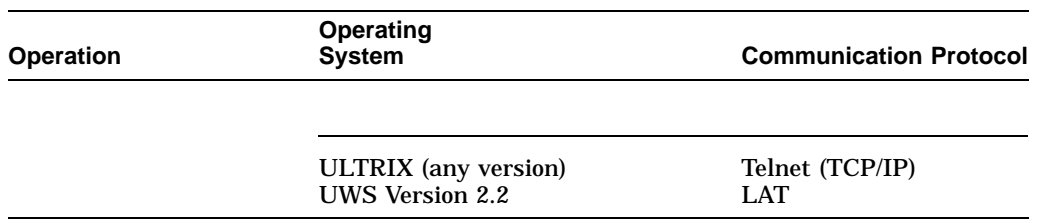

## **1.4.5 System Software Support for the DECimage 2000 Module**

In addition to the terminal's standard software requirements (Section 1.4.4), the DECimage 2000 module requires VXT Version 1.1 or later to run XIE applications.

# **2**

**Installing the Terminal**

This chapter provides step-by-step instructions on how to

- Unpack, inspect, and check the terminal's components
- Connect the monitor, mouse, keyboard, and network cable to your terminal
- Connect an optional printer or tablet
- Turn on your terminal

**Before You Start**

Carefully read all installation instructions before you turn on the power.

## **2.1 Installation Steps**

**2.1.1 Unpack and check the contents of each carton.**

#### **WARNING**

**If necessary, use two people to lift or move the monitor.**

- Make sure you have all the items shown in the following **Standard Parts Checklist**.
- If you ordered optional memory, cables, a network module, or DECimage 2000 module, also refer to the following **Optional Parts Checklist**.
- Carefully inspect the components for shipping damage. If you have missing or damaged items, contact your sales representative and delivery agent.

• Save the empty shipping cartons and packing material for repacking, in case you move or relocate your terminal.

#### **Standard Parts Checklist**

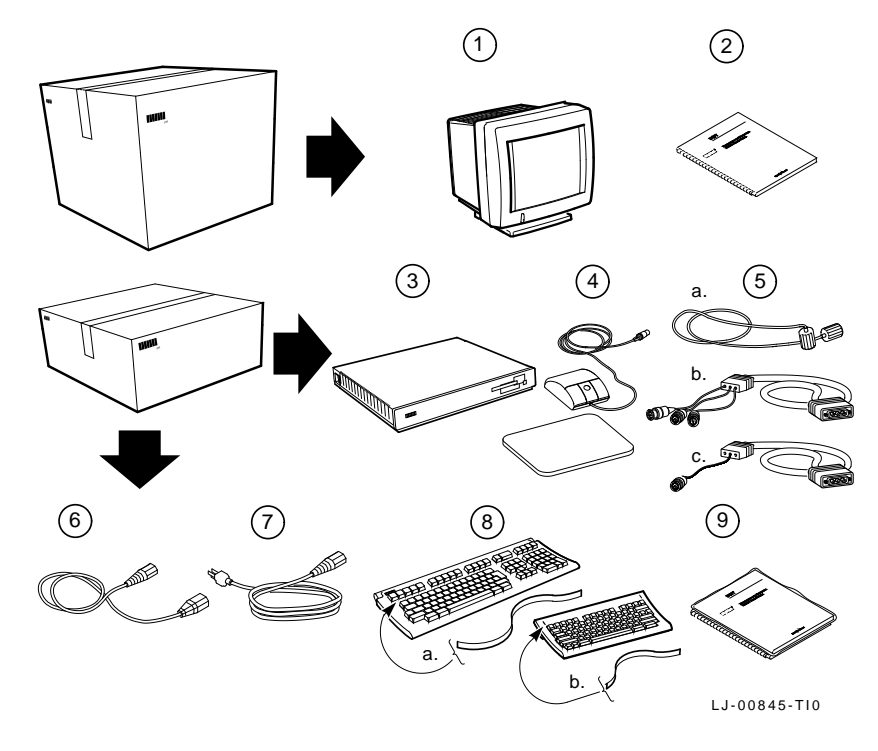

- (1) Monitor: VR315, VRC16, VRM17, VR319, VR320, or VR326
- (2) Monitor installation guide (7) System box power cord
- 
- 
- (5) Monitor to system box cable: (a) monochrome, (b) color, or (c) grayscale
- (6) Monitor to system box power cord
- 
- (3) System box (8) Keyboard and legend strip: (a)  $LK401$  ANSI, or (b)  $LK421$  short ANSI (UNIX style)
- (4) Mouse and mouse pad (9) User documentation kit

## **Optional Parts Checklist**

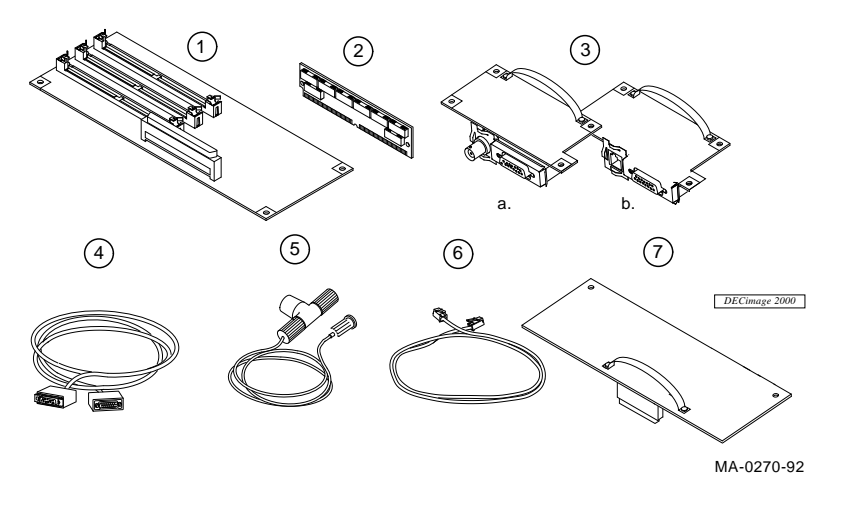

**Caution**

If you ordered a memory controller module, a DECimage 2000 module, or memory modules, do not remove them from the antistatic bag at this time. Static electricity can damage these components.

- (1) 2-megabyte memory controller board
- (2) 2- or 4-megabyte memory module (up to three modules) A 4-megabyte module has components mounted on both sides.
- (3) Network board with (a) ThinWire and thickwire connectors, or (b) twisted-pair and thickwire connectors.
- (4) Thickwire Ethernet network cable
- (5) ThinWire Ethernet network cable, T-connector, and terminator
- (6) Twisted-pair Ethernet network cable
- (7) DECimage 2000 module and DECimage 2000 system box label
- (8) Serial port and parallel port cables and adapters (not shown)

## **2.1.2 Install any optional memory, network, or image module first.**

Go to Chapter 5 to remove the system box cover and install any options, then return here.

## **2.1.3 Place the system box and monitor in position.**

Place the system box on a level surface. Place the monitor on top of the system box. Leave enough room at the rear of the system box and monitor for connecting cables.

## **2.1.4 Connect the cables to the system box.**

Refer to the following figure and connect cables in order.

- 1. Connect the mouse or graphics tablet to the system box. Set the mouse on the mouse pad.
- 2. Connect the keyboard to the system box. Lower the keyboard's legs and install the legend strip for the top-row keys.
- 3. Connect your network cable to the system box. Connect the other end of the cable to your local area network. Your system box has two network connectors—(a) a ThinWire connector and a thickwire connector, or (b) a twisted-pair connector and a thickwire connector.

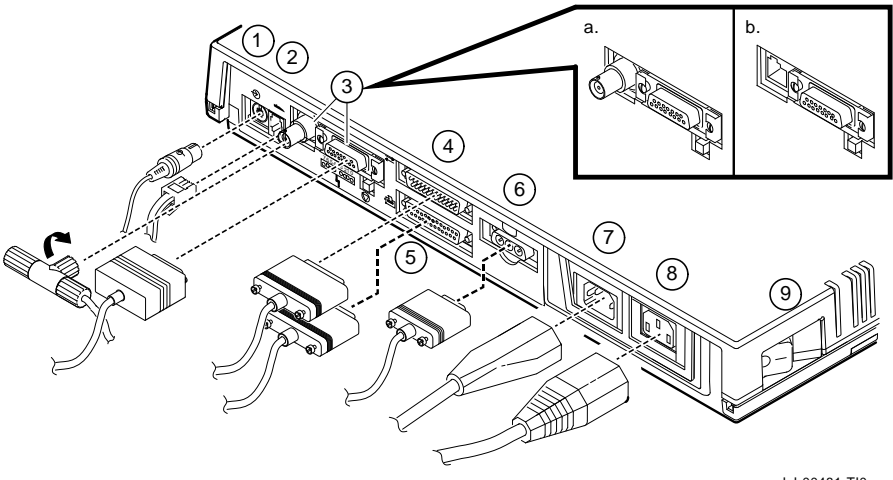

LJ-00481-TI0

Below the network connectors are indicator lights and a CPU halt button, used in servicing the terminal.

4. If you have a serial printer or secondary host computer, connect the printer or host to the system box.

- 5. If you have a parallel printer, connect the printer to the system box.
- 6. Connect one end of the monitor cable to the monitor and the other end to the system box. The connector for a color or grayscale monitor is shown. When you connect a color or grayscale cable, make sure pin A1 is on the left.
- 7. Make sure the monitor's power switch is off. Make sure the  $\boxed{10}$  power switch on the system box is off (O). Connect the long power cord to the system box, then to a grounded electrical outlet.

**If you have a VRM17 monitor:** Set the high scan/low scan switch at the rear of the monitor to the high scan position.

- 8. Connect the short power cord to the monitor and the system box.
- 9. Turn the monitor's power switch on. Turn the system box's  $\boxed{10}$  power switch on by pressing ( **|** ).

#### **Check the terminal's test display.**

1. When you turn on the terminal, it performs its self-tests. During the tests, you should see the following display on your monitor:

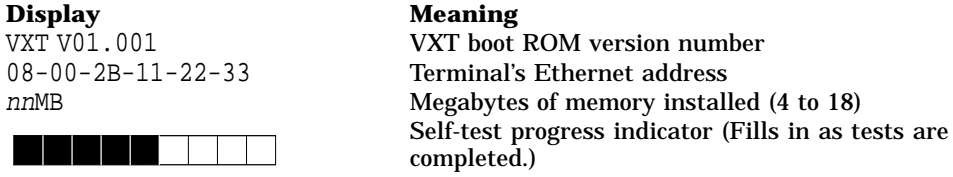

**If you installed additional memory:** While the self-tests are running, make sure the amount of memory listed in the self-test display (*nn*MB) equals the total number of megabytes installed in your terminal.

The standard terminal comes with 4 megabytes of installed memory. The terminal requires 10 megabytes of installed memory to load the VXT system image from a host system.

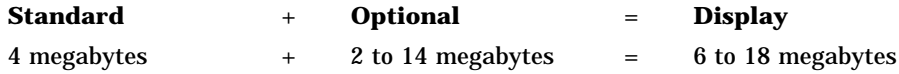

2. When the self-tests are done, the terminal loads its software from a supporting host system or server (such as one of Digital's InfoServer models). Then the terminal displays the following Terminal Manager window:

#### **Terminal Manager Window**

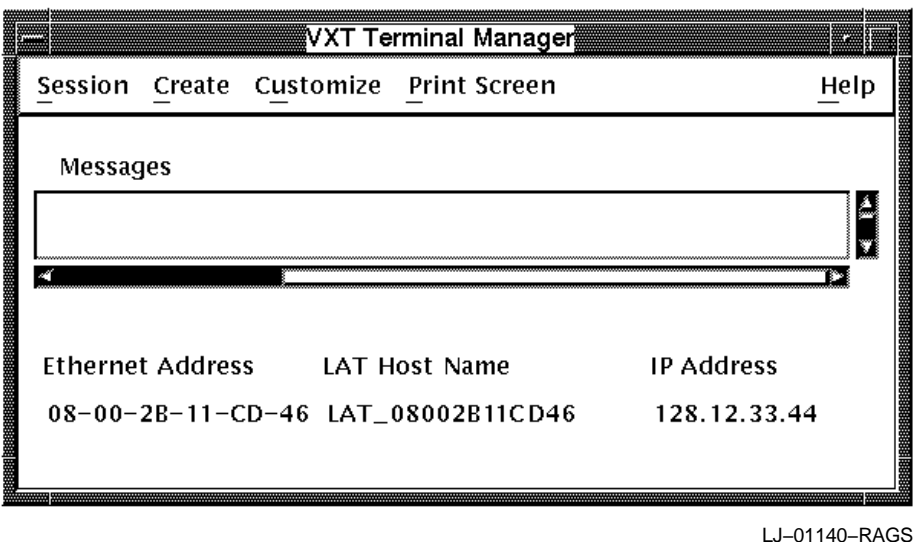

You may also see a log-in box from your host system, if your system manager has set up the terminal's AutoStart feature.

If you do not see the Terminal Manager window, go to Chapter 4. The Help menu at the upper right of the window only appears on server-based terminals.

## **2.1.5 If you installed a DECimage 2000 module . . .**

You can verify the installation of the module by viewing the terminal's System Configuration dialog box as follows:

- 1. Use your mouse to point to the **Session** menu name in the Terminal Manager window's menu bar. Click mouse button 1 (MB1) to display the Session menu.
- 2. Point to the **Status** menu item and click MB1 to display the Status submenu.
- 3. Point to the **System Configuration...** menu item and click MB1 to display the System Configuration dialog box.
- 4. Look at the **Image Option** line to see if the DECimage 2000 module is present. If the module is not present, reinstall the module (Section 5.5). If the module is still not listed as present, contact your Digital service representative.
- 5. Point to the **Close** button and click MB1 to exit out of the dialog box.

If you have a DECimage 2000 module installed and want to use XIE applications, you must enable XIE in the Customize X Server dialog box.

- 1. Click on the **Customize** menu in the Terminal Manager window.
- 2. Click on the **Customize X Server** menu item to display the Customize X Server dialog box.
- 3. In the Customize X Server dialog box, click on the **XIE Image** button to enable XIE. When enabled, the button is filled in. The new setting takes effect when you reboot the terminal.

## **2.1.6 Final steps . . .**

- This is a good time to set the brightness, contrast, and viewing angle of your monitor. See your monitor's installation guide for instructions.
- If you had problems with the installation, review the installation steps carefully. If the problem continues, refer to Chapter 4.

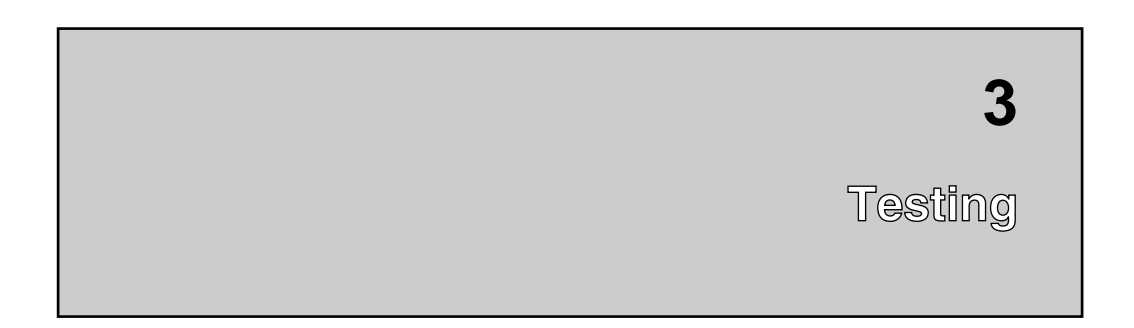

This chapter describes how to

- Run the terminal's built-in self-tests and diagnostic tests
- Determine if there is a memory error
- Display video alignment patterns on the monitor

To test the monitor, see the monitor's service guide. To troubleshoot the terminal, refer to Chapter 4.

## **3.1 Self-Tests**

The terminal has a series of self-tests to help you isolate failures to faulty device and field replaceable units (FRUs). You can run self-tests in two ways.

- Automatically during power-up
- Manually in console mode

The terminal automatically runs initialization self-tests during power-up. During the power-up process, the diagnostics test the basic functions of all FRUs. If the diagnostics detect an error, they continue testing (if possible) until finished, then report any errors.

You can configure the terminal to run a minimal or extended power-up self-test at power-up by entering a command in console mode. You can also run self-tests manually in console mode.

## **3.1.1 Running Self-Tests in Console Mode**

Table 3–1 lists the power-up self-tests that run each time you turn on the terminal's power switch.

#### **To enter console mode:**

Press the halt switch on the rear panel of the terminal. When you enter console mode, the terminal resets itself and quits all session activity. mode. The system displays the >>> console prompt.

**Note**

Before running tests in console mode, enter the UNJAM command at the console prompt to clear all pending interrupts.

## **To choose a minimal or extended power-up self-test:**

To run a minimal self-test automatically at power-up, enter the following command:

>>> **SET FBOOT 1**

To run the extended self-test automatically at power-up, enter the following command:

>>> **SET FBOOT 0**

## **To run self-tests individually:**

You may want to run self-tests at a time other than power-up. You can run individual tests or a range of test with TEST command. Use the test numbers listed in Table 3–1. For example, to run all self-tests, enter the following command:

>>> **TEST 1:12**

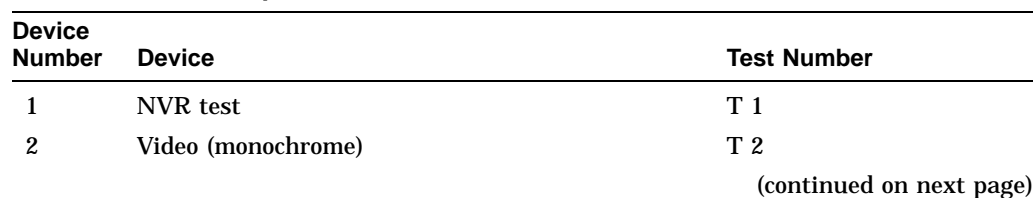

## **Table 3–1 Power-Up Self-Tests**

| <b>Device</b><br><b>Number</b> | <b>Device</b>                          | <b>Test Number</b> |  |
|--------------------------------|----------------------------------------|--------------------|--|
| 3                              | QDZ (serial port, mouse, and keyboard) | T <sub>3</sub>     |  |
| 4                              | Cache                                  | T 4                |  |
| 5                              | Memory (MEM)                           | T 5                |  |
| 6                              | Floating point unit (FPU)              | T6                 |  |
| 7                              | Interval timer (IT)                    | T 7                |  |
| 8                              | System logic                           | T 8                |  |
| 9                              | Network interface (NI)                 | T 9                |  |
| 10                             | Parallel port                          | T 10               |  |
| 12                             | Image test (IMG)                       | T 12               |  |

**Table 3–1 (Cont.) Power-Up Self-Tests**

If you set the diagnostic environment to manufacturing mode, you must install loopback connectors on the mouse and serial communication ports (Table B–1). To select the manufacturing diagnostic environment, enter the following command:

>>> **SET DIAGENV 3**

## **3.1.2 Checking the Self-Test Results**

Power-up testing begins by displaying various patterns on the screen. The total test time depends on how much memory is installed and whether or not you are using fast boot (FBOOT) mode.

#### **If a test finds an error:**

- 1. Record the error code.
- 2. Find the error code and suggested solution in Table 4–1.
- 3. Repeat the tests in this chapter to ensure the terminal operates correctly.

#### **If the power-up self-tests finish successfully:**

- The keyboard bell rings.
- On the LK401 and LK402 keyboards, the keyboard LEDs turn off. (The LK421–AA keyboard does not have any LEDs.)
- The terminal displays the Terminal Manager window (Figure 3–1) after the power-up self-test patterns complete successfully.

• The diagnostic summary box in the window indicates the font path status and system-related messages.

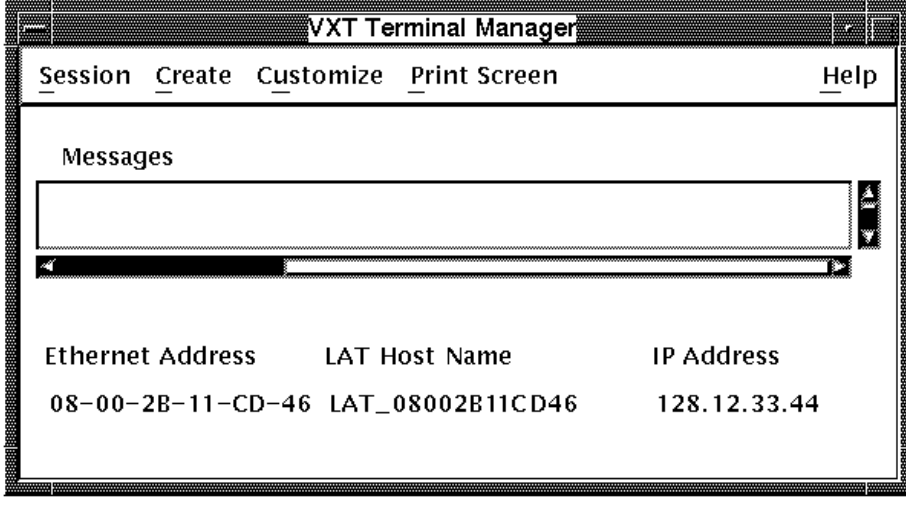

**Figure 3–1 Terminal Manager Window**

LJ−01140−RAGS

## **3.1.3 Diagnostic LED Power-Up Sequence**

At power-up, the terminal's self-tests check the system before the system tries to boot. The diagnostic LEDs on the rear of the system box indicate which test is in progress.

Table 3–2 lists the LED display for each device being tested. If diagnostic testing completes successfully, the LEDs turn off. If an error occurs, the LEDs display a flashing error code to indicate which test failed. See Section 4.6 to troubleshoot the LED error codes.

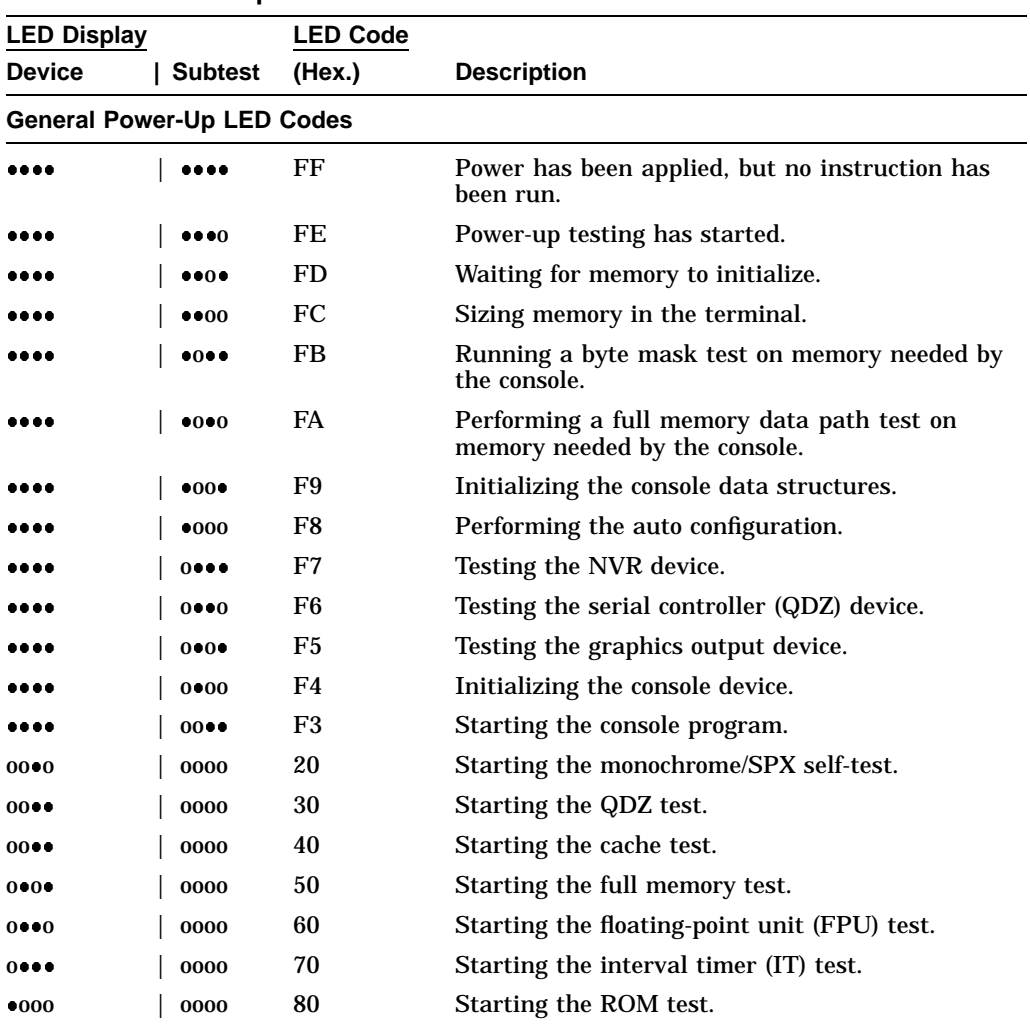

## **Table 3–2 Power-Up LED Codes**

**Key to LED Codes**

The left four LEDs = the device number. The right four LEDs = the subtest number.

 $\bullet$  = LED on; o = LED off.

(continued on next page)

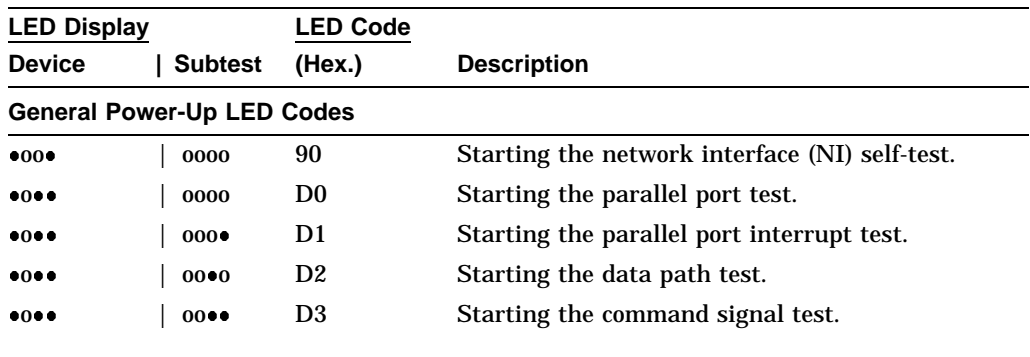

## **Table 3–2 (Cont.) Power-Up LED Codes**

#### **DECimage 2000 Module Power-Up LED Codes**

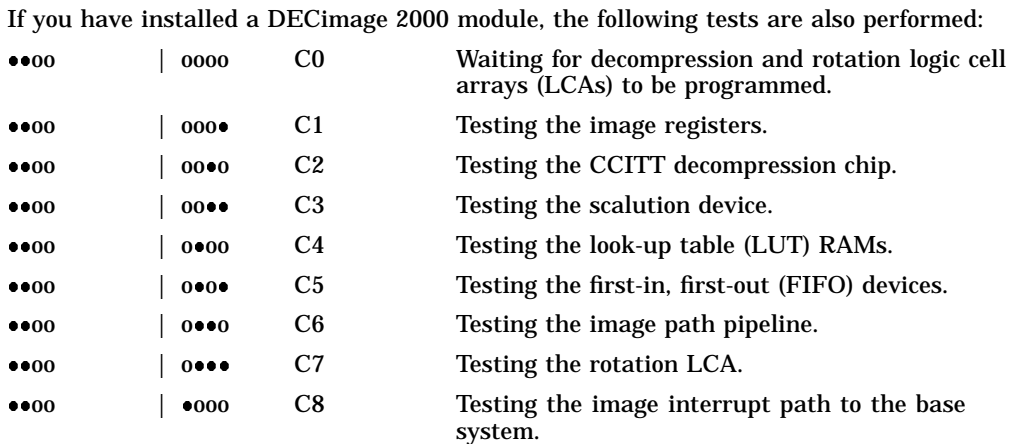

**Key to LED Codes**

The left four LEDs = the device number. The right four LEDs = the subtest number.

 $\bullet$  = LED on; o = LED off.

**Testing 3.2 Displaying the Software Version Number**

## **3.2 Displaying the Software Version Number**

You can display the VXT software version number by clicking on the Terminal Manager window's title bar (Figure 3–1). You can also check the software version by viewing the System Configuration dialog box (Section 1.3.5).

## **3.3 Network Service Failure Messages**

The terminal may experience network problems even though the power-up self-tests finish successfully. Network problems may occur because vital network services failed.

If the network fails, the terminal may display one of the following network service failure messages at the top of the screen:

```
Cannot locate system image, retrying ...
Cannot connect with system image, retrying ...
Cannot locate free pagefile storage, retrying ...
Cannot locate pagefile, retrying ...
Cannot connect with pagefile, retrying ...
Cannot extend pagefile, more disk space is needed on server
```
If a network error occurs, contact the system manager or the Digital network service representative.

## **3.4 Checking for Memory Errors**

The terminal displays memory status messages under certain conditions. You can also check for soft memory errors in console mode.

## **3.4.1 Memory Status Messages**

The terminal reports memory status or potential memory problems in the Messages box of the Terminal Manager window (Figure 3–1) when the terminal is using the host-based VXT system software. Table 3–3 describes possible memory status messages.

| <b>Testing</b>                        |  |  |
|---------------------------------------|--|--|
| <b>3.4 Checking for Memory Errors</b> |  |  |

**Table 3–3 Memory Status Messages**

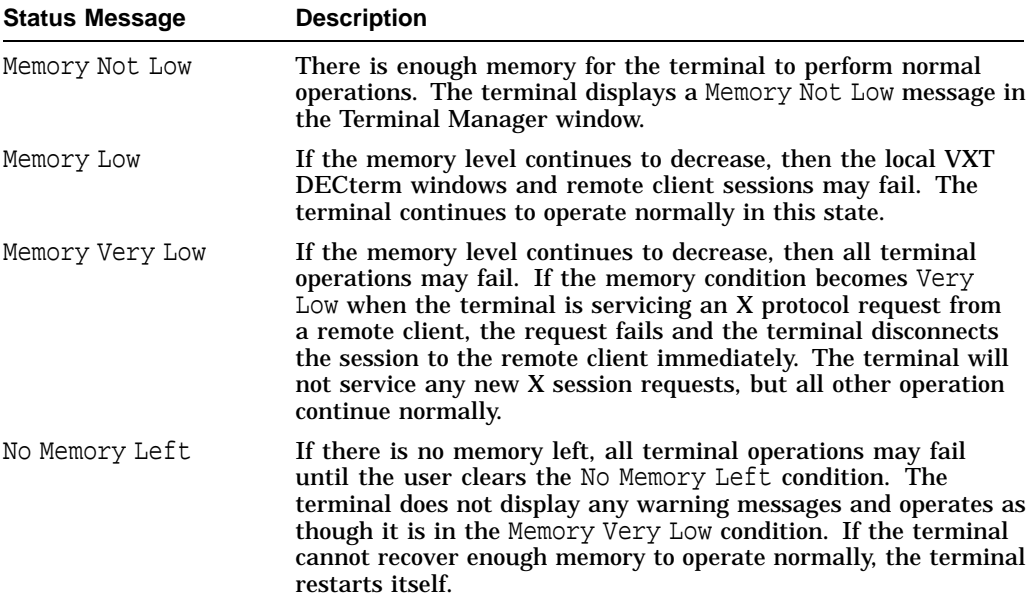

## **3.4.2 Soft Error Messages**

If you suspect that the customer has a memory problem, such as not being able to run an application that ran previously, enter the following console command:

>>> **SHOW ERROR**

The SHOW ERROR command displays any soft error message along with other errors. See Chapter 4 to troubleshoot either hard or soft errors.

## **3.5 Screen Alignment Patterns**

You must use screen alignment test patterns to make all video adjustments. See your monitor's service guide for alignment procedures. To display a test pattern, you use screen alignment test patterns menu in console mode.

To enter console mode, you press the halt switch on the rear panel of the terminal (System Box Connectors and Switches). When you enter console mode, the terminal quits all session activity and performs a software reset.

To view the screen alignment test patterns menu, enter the following command at the >>> console prompt:

>>> **T/UTIL 2**
### **Testing 3.5 Screen Alignment Patterns**

From the menu, choose the alignment pattern that you will be using for video alignment.

To return from a display pattern to the menu, press the space bar. To return to the console prompt, press Ctrl C.

# **4**

**Troubleshooting**

This chapter describes how to troubleshoot hard and soft errors on the VXT 2000 and DECimage 2000 windowing terminals by

- Using error codes displayed on the screen (Sections 4.4 and 4.5)
- Using error codes displayed by the LEDs (Sections 4.4.1 and 4.6)
- Checking a table of general problems (Section 4.7)

## **4.1 Troubleshooting Sequence**

When troubleshooting the terminal, use the following sequence:

- 1. Check the console error codes.
- 2. Check the LED error codes.
- 3. Check the troubleshooting table in this chapter.

### **Example**

Suppose the video module is loose.

- 1. There are *no console error codes*, because the video display is not working.
- 2. There is *no LED error code*, because the LEDs may be running through the test sequence.
- 3. Check *Table 4–11* for a screen display problem that matches the symptoms of your terminal.

### **Troubleshooting 4.1 Troubleshooting Sequence**

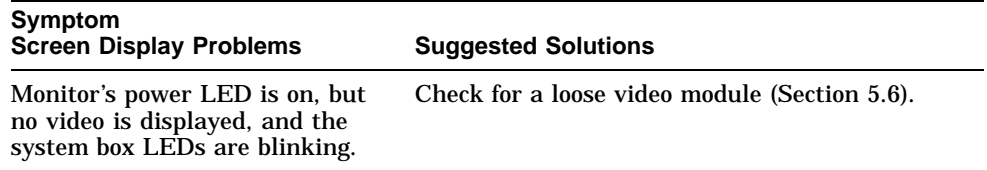

4. Follow the suggested solutions in the order listed in the table.

# **4.2 Before You Start**

The following information will help you troubleshoot the terminal easily and effectively:

**WARNING**

**If you smell burning components, turn off the monitor's power switch and terminal's power switch off, then unplug the power cord.**

- If you are going to service a display problem, ask the customer to warm the monitor up for at least 20 minutes before you arrive, if possible.
- Magnetic fields affect monitor performance and can give a false indication of a monitor failure. Place the monitor away from any electromagnetic devices (such as printers and terminals) or large magnetized objects (such as filing cabinets and steel beams in walls).

# **4.3 Hard and Soft Errors**

The terminal's power-up tests and self-tests can detect hard errors and soft errors.

- Hard errors are fatal errors that force the terminal to quit all session activity and enter console mode.
- Soft errors can be fatal or nonfatal errors. Nonfatal errors do not interrupt session activity. Fatal soft errors can occur during customer service mode. Many memory errors may be soft errors, because the terminal can operate as a server-based machine.

### **Troubleshooting 4.3 Hard and Soft Errors**

### **4.3.1 Entering Console Mode After a Hard Error**

If a self-test detects a hard error on a networked terminal, the terminal automatically enters console mode and displays the >>> console mode prompt. In console mode, you can use the SHOW ERROR and SHOW MEM commands to display error information.

# **4.4 Troubleshooting Soft Memory Errors**

The self-tests report many memory errors as soft errors. When a self-test finds a soft memory error, the terminal still indicates the self-test was successful. To troubleshoot soft memory errors, you need to display the memory positions and gaps so you can determine which FRU to replace. Therefore, you must correct any video problems before trying to correct any soft memory error.

### **To display soft errors:**

Normally, the terminal does not display soft memory errors, except during the self-tests. You can use the SHOW ERROR console command to display any soft errors and other errors.

### **Example—Troubleshooting Soft Memory Errors**

To determine if the self-tests detected a memory error:

- 1. Enter console mode by pressing the halt switch on the rear of the system box.
- 2. Enter the SHOW CONFIG command to determine the memory in the system. The display will show memory locations for components, such as those shown in Figure 4–1.

### **Troubleshooting 4.4 Troubleshooting Soft Memory Errors**

### **Figure 4–1 Sample Configurations—12 MB and 6 MB Systems**

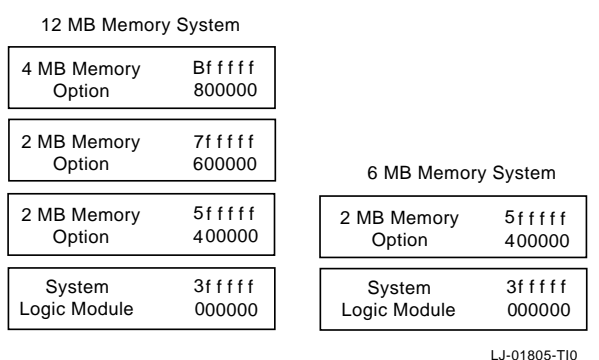

Each 2 MB memory (MEM) option occupies a 1fffff segment of memory.

Each 4 MB MEM option occupies a 3fffff segment of memory.

In SHOW CONFIG displays, the slot locations S[0], S[1], and S[2] correspond to locations J1, J2, and J3, respectively, on the memory controller module.

If the SHOW CONFIG command shows a 2 MB MEM at S[0] and a 4 MB MEM at S[1], the memory map is as follows:

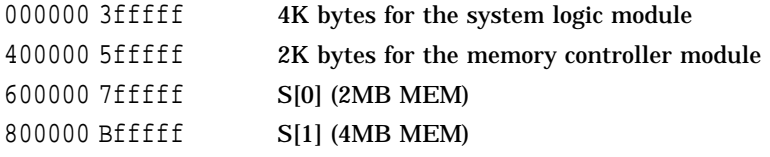

The MEM cards can be any combination of 4 and 2 MB MEM cards. The only restriction is that you must load the MEM slots starting with S[0] and progressing to S[2]. If there is an empty slot between MEMs, the self-tests report a hard memory error.

3. Enter the SHOW ERROR command at the console prompt.

If the self-tests detect a memory error, the console displays a memory error code beginning with a question mark. For example:

?001 005 MEM nnn

- ? indicates a soft error.
- 001 indicates a field replaceable unit—the system logic module.
- 005 indicates the device that failed—memory.
- MEM indicates a memory error.

nnn indicates where the memory error occurred.

### **Troubleshooting 4.4 Troubleshooting Soft Memory Errors**

4. Enter the SHOW MEM command to determine the areas of memory. This command displays any valid gap in the memory areas, as well as any bad memory area. A **valid gap** in memory is space reserved for future memory expansion.

#### **Examples**

• If the terminal has a valid gap in memory and the maximum memory is 6 megabytes (MB), then the SHOW MEM command may display the following information:

200000 3fffff 5dffff 5fffff

- 200000 3fffff is a valid gap for a system logic module that has 2 MB of resident memory (Figure 4–2). This gap will not exist with a system logic module that has 4 MB of resident memory.
- 5dffff 5fffff is the **scratch RAM** area. Scratch RAM is 128K bytes of memory reserved for booting, always positioned at the top of memory. As more memory modules are installed, these numbers increase to occupy the last 128K bytes in memory.

### **Figure 4–2 Example of 6 MB System with Soft Memory Error**

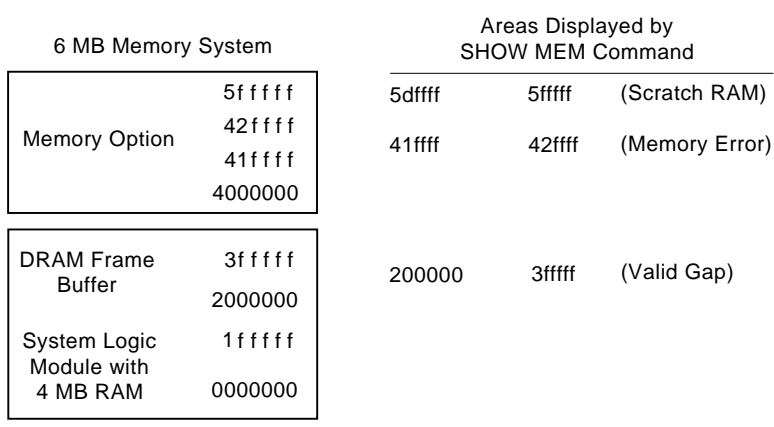

LJ-01807-TI0

### **Troubleshooting 4.4 Troubleshooting Soft Memory Errors**

• If the terminal has bad memory and the top of memory is 6 MB, then the SHOW MEM command may display the following information:

```
200000 3fffff
41ffff 42ffff
5dffff 5fffff
```
- 200000 3fffff is the valid gap on the system logic module.
- 41ffff 42ffff is not normal for a 6 MB system. These numbers represent the bottom and top, respectively, of the bad memory area.
- 5dffff 5fffff is the scratch RAM area at the top of memory.
- 5. By analyzing the memory data, you can determine the valid gaps, the scratch RAM area, and any bad memory data. By comparing the memory data with the configuration, you can determine which FRU is showing the soft bad memory error.
	- In Figure 4–2, the bad memory area (41ffff 42ffff) is within the memory configuration area of 400000 - 5fffff. This area is the resident 2 MB RAM on the memory controller module, so the memory controller module should be replaced.

### **4.4.1 Troubleshooting Soft Memory Errors by LEDs**

When self-tests find the first soft error, the memory test displays the soft errors on the screen (Table 4–1). The diagnostic LEDs on the system box momentarily display the memory test error code (Section 4.6).

### **4.5 Troubleshooting Hard Errors**

If the terminal's self-tests find an error, the terminal attempts to display an error code on the screen and a device code on the diagnostic LEDs. Table 4–1 lists the error codes reported on the screen. If the video fails, refer to Section 4.6 to read the error code from the LEDs.

#### **To troubleshoot hard errors:**

- 1. At the >>> console prompt, enter the SET FBOOT 0 command. This command sets the self-test mode to non-fastboot, so the terminal tests all resident memory.
- 2. Record any screen error code. If the video failed, record any LED device code. Normally, the terminal does not display a code for soft memory errors. If you suspect a soft memory error, see Section 4.4.

### **Troubleshooting 4.5 Troubleshooting Hard Errors**

3. Check Table 4–1 for screen error code you recorded, to determine if the error is a device error. If the video failed, check the tables in Section 4.6 for your LED device code.

For a detailed description of the error codes, see Appendix C.

### **Example—Troubleshooting Hard Errors**

For hard errors, the power-up self-tests may report the following information:

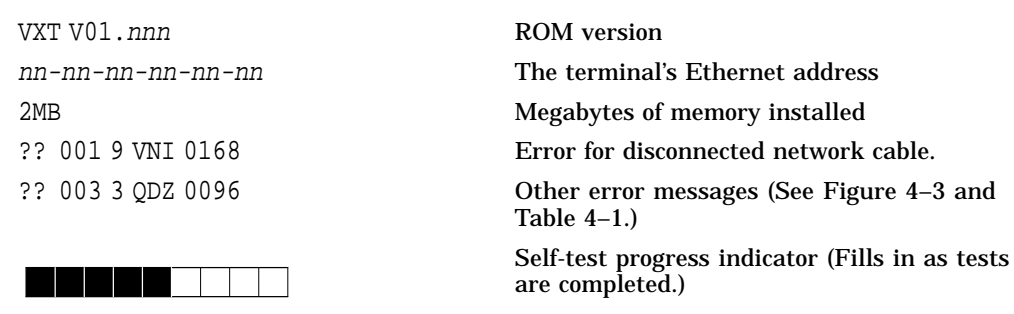

Figure 4–3 shows the format of an error message.

#### **Figure 4–3 Error Message Format**

```
?? 003 3 ODZ 0096
        QDZ - Figure - Figure - Figure - Figure - Failed device name.
         3 - Failed device number.
    003 - FRU on the failed device.
      - Error indication.
22
```
Table 4–1 lists possible error codes. The probable solution for any error code not listed in the table is to replace the system logic module. To display a complete list of all the devices in the terminal's configuration, enter the SHOW CONFIG console command.

### **Troubleshooting 4.5 Troubleshooting Hard Errors**

#### **Network Interface (NI) Errors**

If a network interface (NI) error occurs, check the rear of the system box to verify that a loopback connector is installed on the selected network port and that the network cable is firmly connected.

If needed, enter the TEST 9 console command to run the NI self-test again.

**Table 4–1 Self-Test Error Codes**

### **General Self-Test Error Codes**

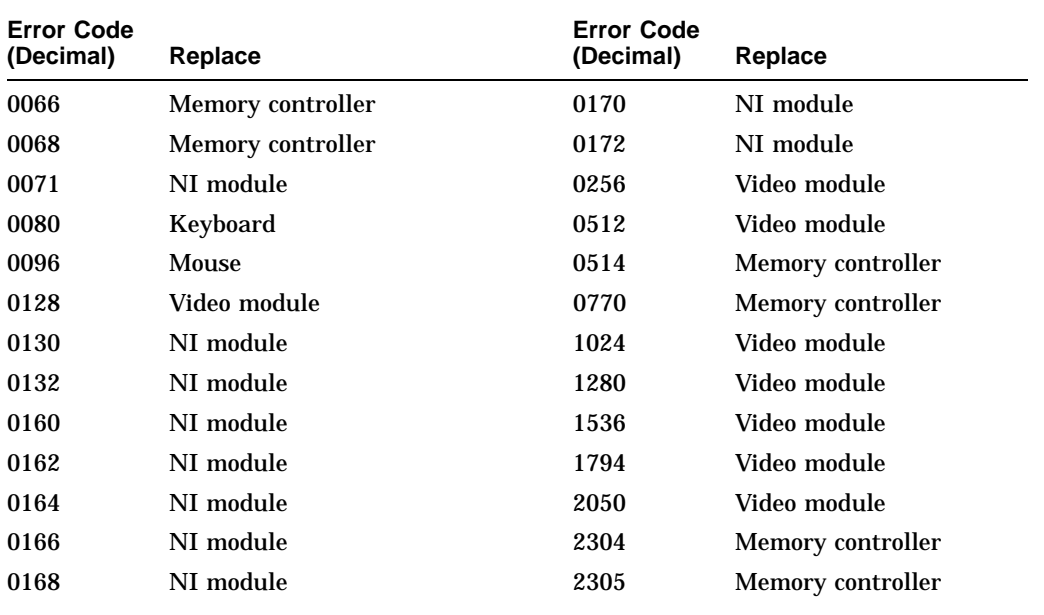

#### **DECimage 2000 Self-Test Error Codes**

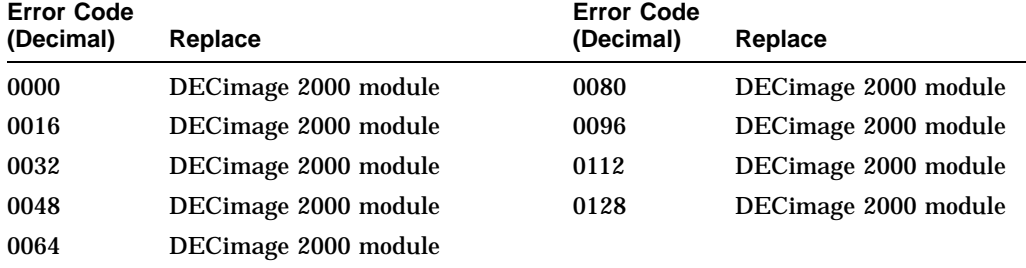

# **4.6 LED Error Codes**

If the screen cannot display an error message, you can check the LED error code displayed by the diagnostic LEDs on the rear of the system box. Use the following tables to troubleshoot LED error codes. The tables describe the LED error codes and list the suggested action to take.

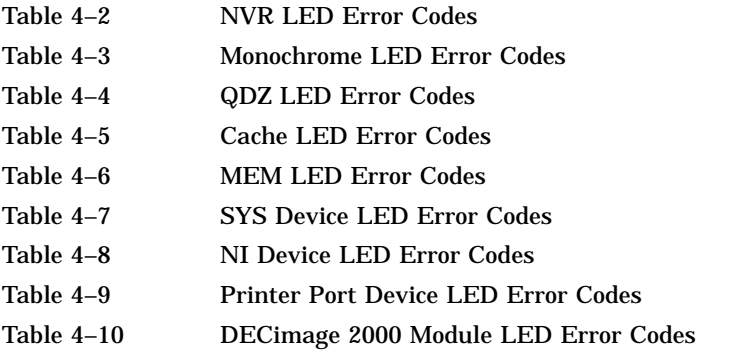

### **Key to Tables**

### In the **LED Display** column:

The left four LEDs = the device number. The right four LEDs = the subtest number.

 $\bullet$  = LED on.  $o = LED$  off.

The **Replace** or **Action** column refers you to the appropriate section in Chapter 5.

**Table 4–2 NVR LED Error Codes**

| <b>LED Display</b>             | <b>LED Code</b> |                    |                            |
|--------------------------------|-----------------|--------------------|----------------------------|
| Dev.   Test                    | (Hex)           | <b>Description</b> | Replace                    |
| $000 \bullet$<br>$000 \bullet$ |                 | NVR test failed.   | System logic module (5.7). |

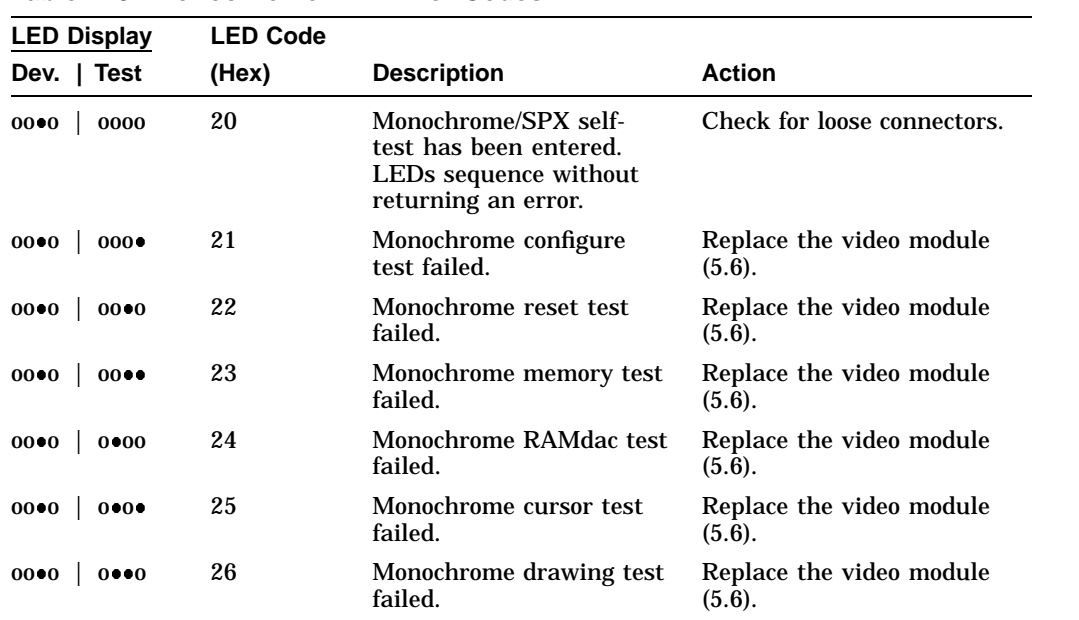

### **Table 4–3 Monochrome LED Error Codes**

### **Table 4–4 QDZ LED Error Codes**

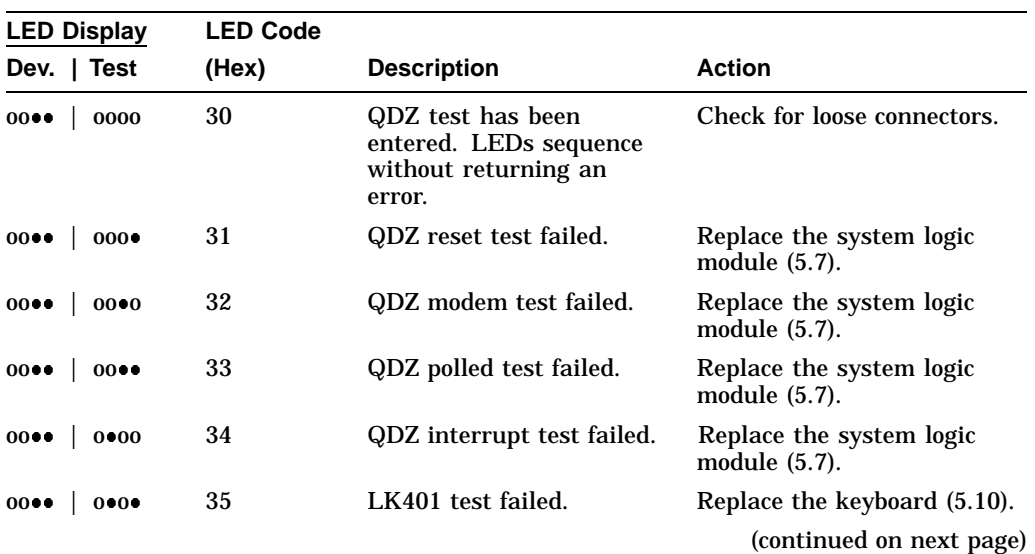

### **Table 4–4 (Cont.) QDZ LED Error Codes**

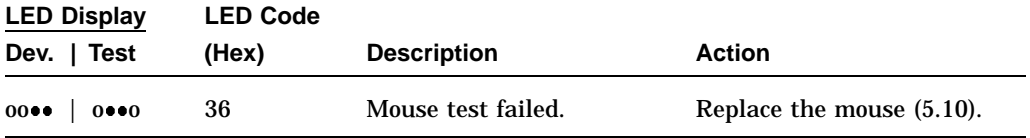

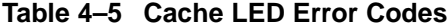

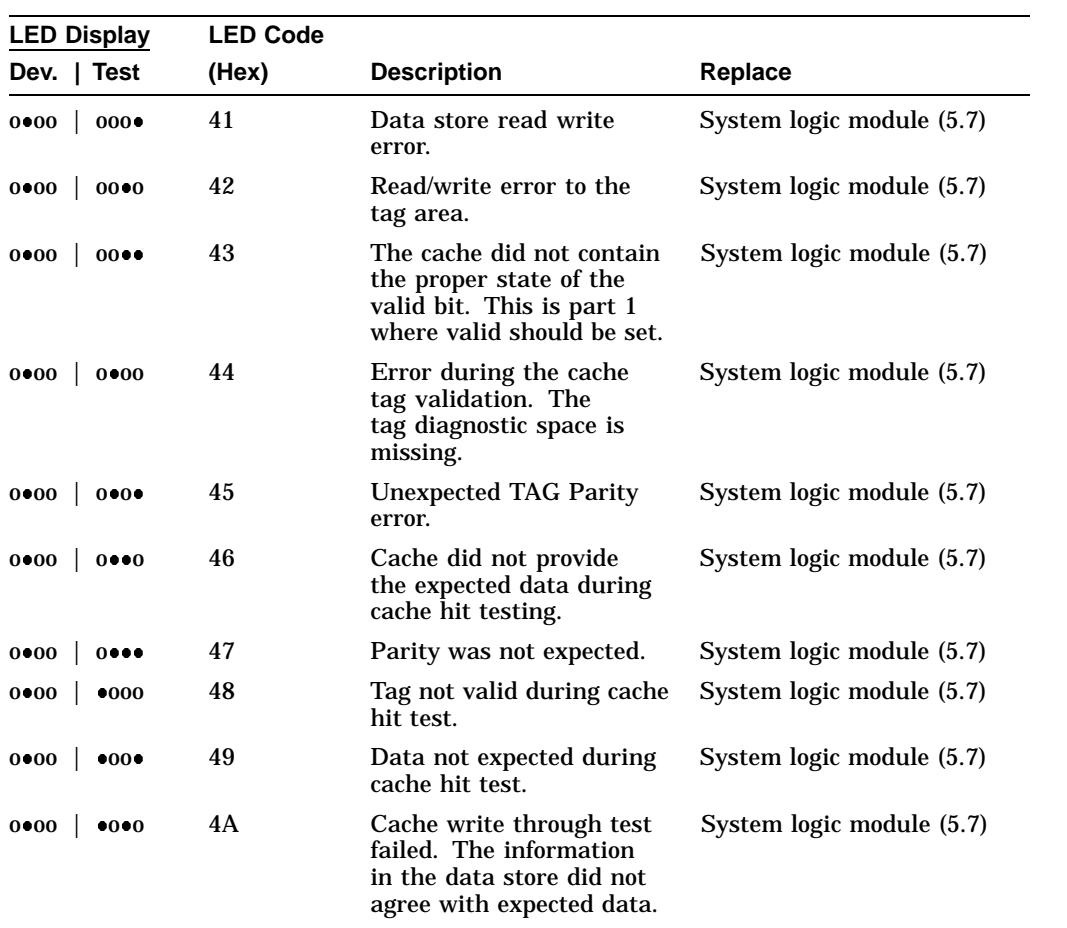

(continued on next page)

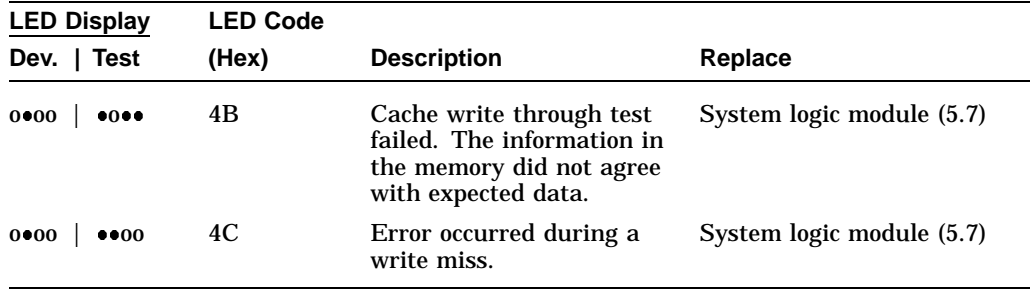

### **Table 4–5 (Cont.) Cache LED Error Codes**

**Table 4–6 MEM LED Error Codes**

| <b>LED Display</b>                            | <b>LED Code</b> |                                               |                         |
|-----------------------------------------------|-----------------|-----------------------------------------------|-------------------------|
| Dev. Test                                     | (Hex)           | <b>Description</b>                            | Replace                 |
| 0000<br>0000                                  | 50              | Memory byte mask test<br>failed.              | Memory controller (5.2) |
| 0000<br>$000 \bullet$                         | 51              | Memory error occurred in<br>the forward pass. | Memory controller (5.2) |
| 0000<br>0000                                  | 52              | Memory error occurred in<br>the reverse pass. | Memory controller (5.2) |
| $0 \bullet 0 \bullet$<br>$00 \bullet \bullet$ | 53              | Memory error in parity<br>test 1.             | Memory controller (5.2) |
| 0000<br>0000                                  | 54              | Memory error in parity<br>test 2.             | Memory controller (5.2) |

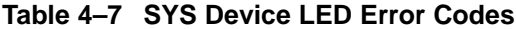

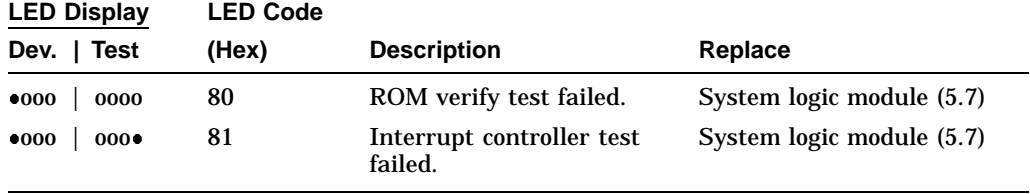

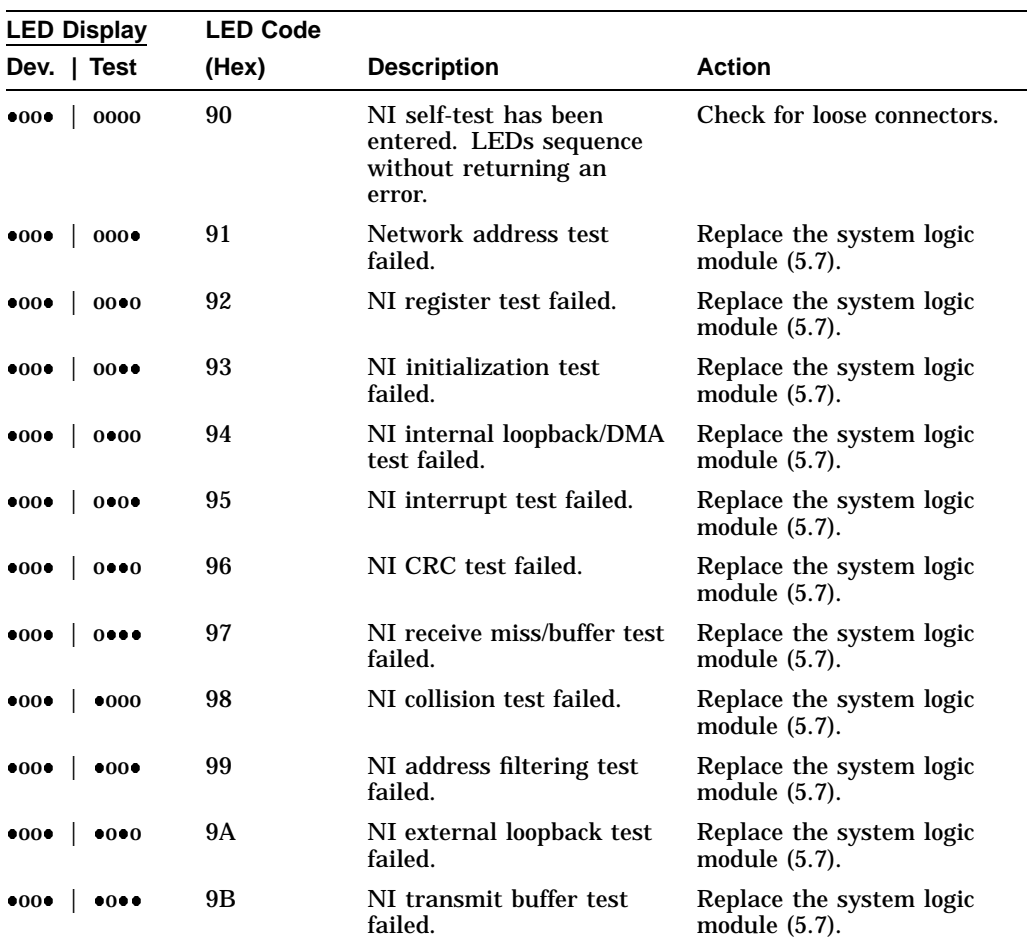

### **Table 4–8 NI Device LED Error Codes**

### **Table 4–9 Printer Port Device LED Error Codes**

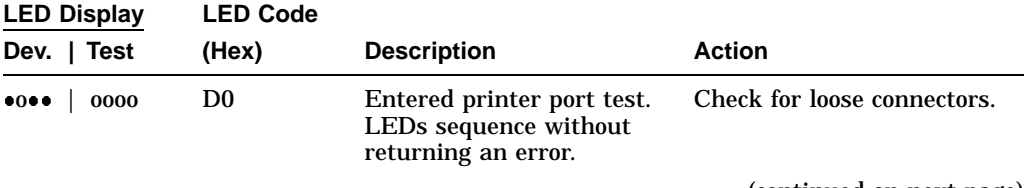

(continued on next page)

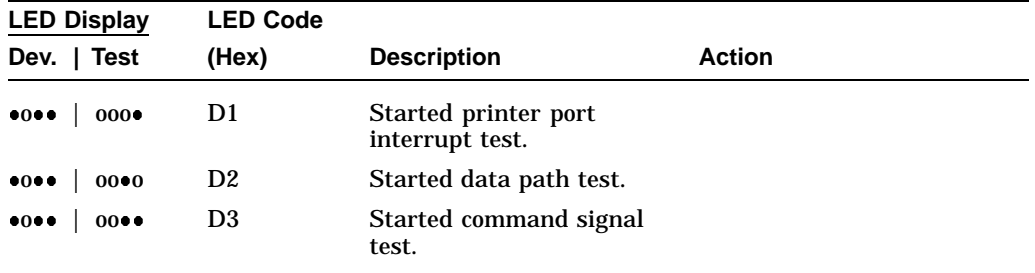

### **Table 4–9 (Cont.) Printer Port Device LED Error Codes**

| <b>LED Display</b>                    | <b>LED Code</b> |                                                      |                            |
|---------------------------------------|-----------------|------------------------------------------------------|----------------------------|
| Dev.   Test                           | (Hex)           | <b>Description</b>                                   | Replace                    |
| ••00<br>0000                          | C <sub>0</sub>  | Logic cell array (LCA)<br>ROM load test failed.      | DECimage 2000 module (5.5) |
| • • 00<br>$000 \bullet$               | C1              | Image register test failed.                          | DECimage 2000 module (5.5) |
| 0000<br>• • 00                        | C2              | <b>CCITT</b> decompression<br>chip self-test failed. | DECimage 2000 module (5.5) |
| • • 00<br>$00 \bullet \bullet$        | C <sub>3</sub>  | Scalution test failed.                               | DECimage 2000 module (5.5) |
| 0 000<br>• • 00                       | C4              | Look-up table (LUT) test<br>failed.                  | DECimage 2000 module (5.5) |
| • • 00<br>0000                        | C5              | First-in, first out (FIFO)<br>test failed.           | DECimage 2000 module (5.5) |
| • • 00<br>$0 \bullet \bullet 0$       | C6              | Image path test failed.                              | DECimage 2000 module (5.5) |
| • • 00<br>$0 \bullet \bullet \bullet$ | C7              | Rotation LCA test failed.                            | DECimage 2000 module (5.5) |
| • • 00<br>•000                        | C8              | Image interrupt test<br>failed.                      | DECimage 2000 module (5.5) |
|                                       |                 |                                                      |                            |

**Table 4–10 DECimage 2000 Module LED Error Codes**

# **4.7 Troubleshooting General Problems**

Table 4–11 describes some general operating problems and suggested solutions. Some problems have several suggested solutions. Try the suggested solutions in the order listed.

Troubleshoot the terminal as follows:

- 1. Ask the operator to describe the problem. The operator often has the most information about how the problem occurred.
- 2. Identify the problem. The screen display often helps identify the problem.
- 3. Isolate the problem. Check column 1 in Table 4–11 for a symptom that matches your problem. Then try the suggested solutions.
- 4. After you correct a problem, display the host system alignment test patterns to make sure that no other problem exists. See Section 3.5 for displaying test patterns.

| Symptom                                                                                                    | <b>Suggested Solution</b>                                                                          |
|----------------------------------------------------------------------------------------------------|----------------------------------------------------------------------------------------------------|
| <b>Monitor Problems</b>                                                                                                    |                                                                                                    |
| The monitor's power LED does<br>not turn on.                                                                                                    | Check the monitor's power cord connection on the rear<br>of the system box and on the monitor.     |
|                                                                                                    | Check the system box's power cord connection on the<br>rear of system box and at the power outlet. |
|                                                                                                    | Connect the monitor's power cord directly to the power<br>outlet.                                  |
|                                                                                                    | See the monitor's service guide.                                                                   |
| The monitor loses power, but the<br>LEDs on the system box remain                                                                                       | Check the monitor's power cord by plugging it directly<br>into the power outlet.                   |
| on.                                                                                                    | Replace the monitor's power cord.                                                                  |
| The monitor loses power for no<br>apparent reason, or the Terminal<br>Manager window appears after<br>the monitor lost power for no<br>apparent reason. | Thermal shutdown occurred. See the monitor's service<br>guide.                                     |

**Table 4–11 Troubleshooting the Terminal**

(continued on next page)

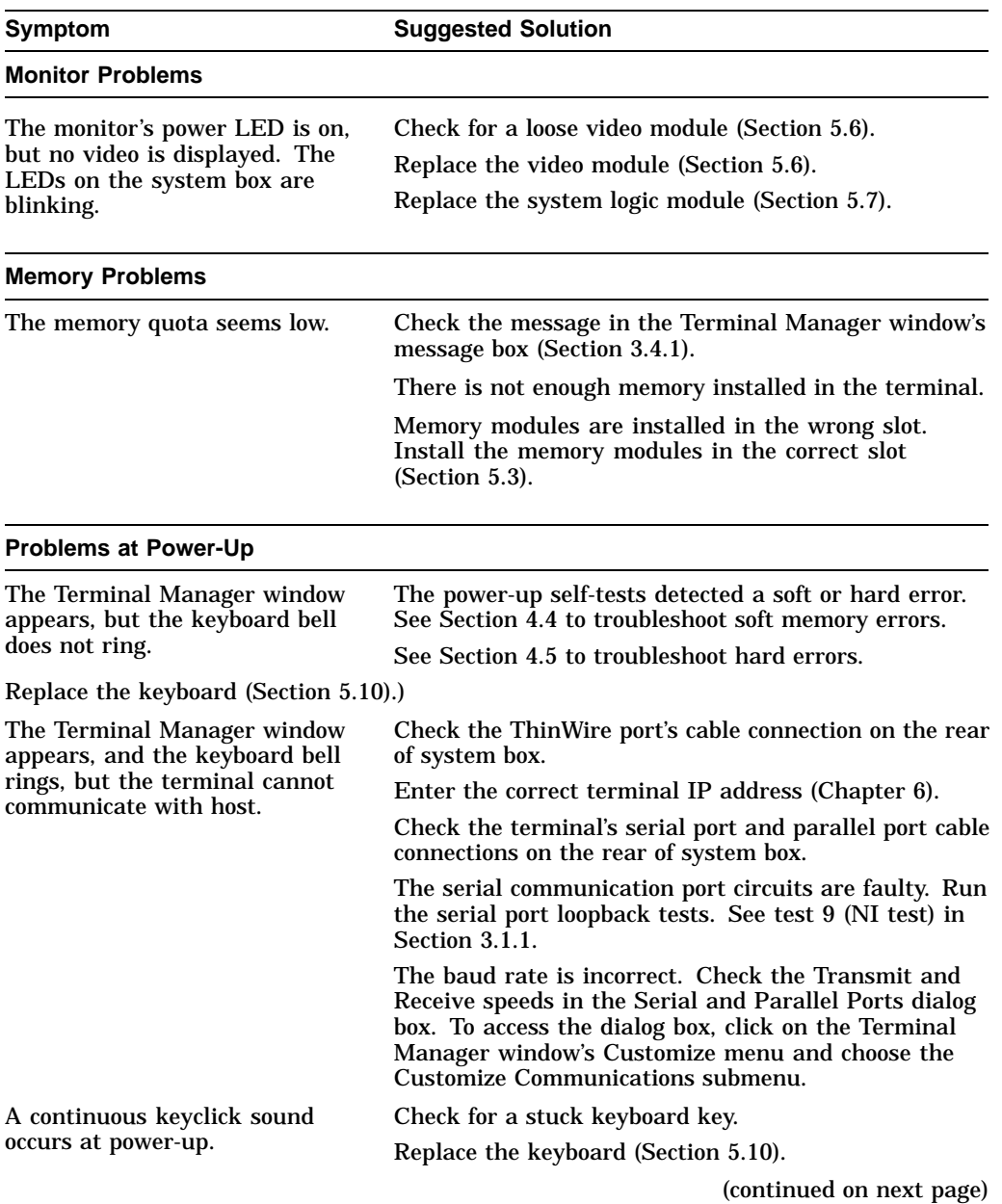

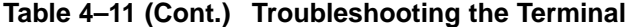

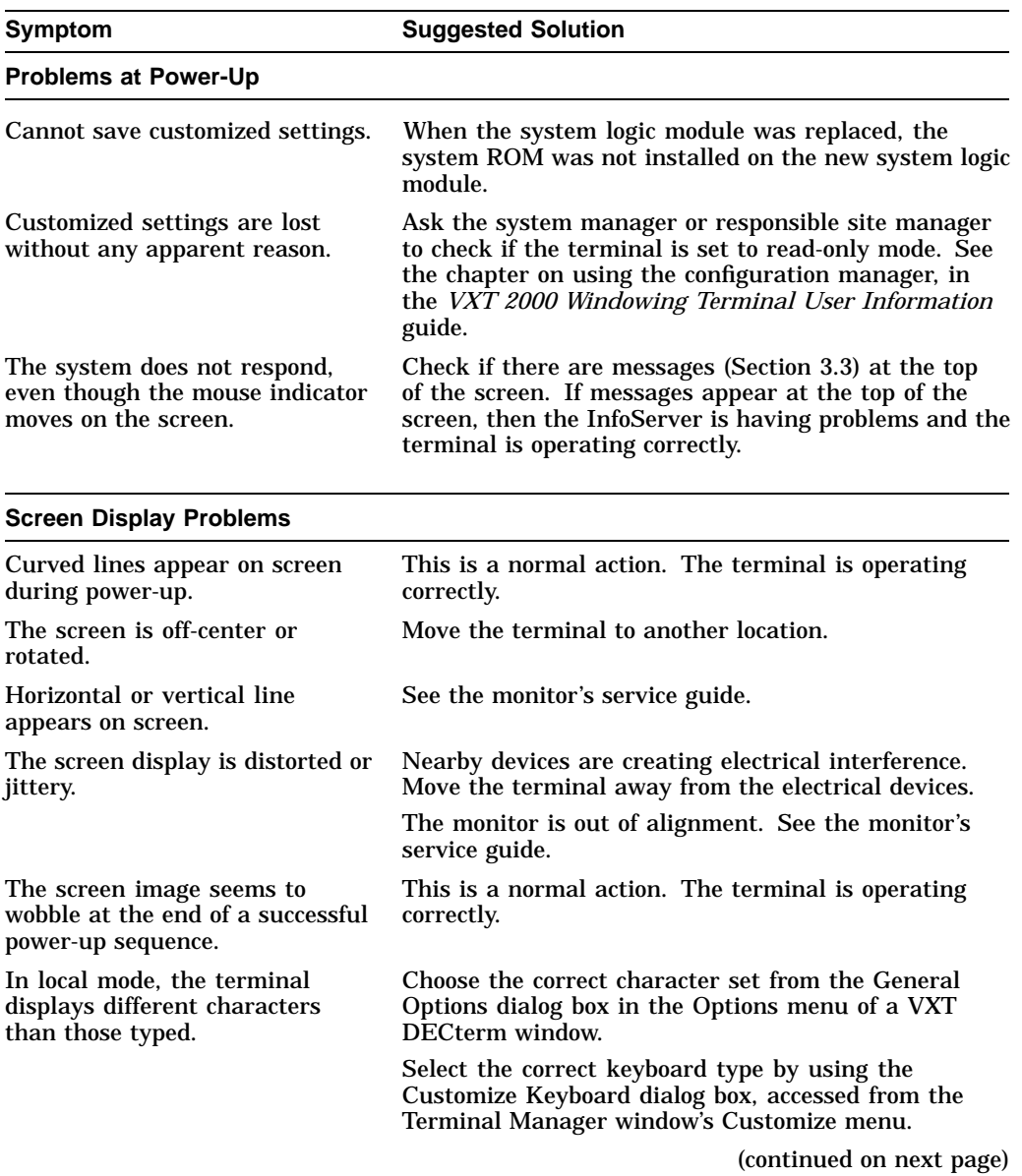

### **Table 4–11 (Cont.) Troubleshooting the Terminal**

| Symptom                                                                                                    | <b>Suggested Solution</b>                                                                                                    |
|----------------------------------------------------------------------------------------------------|----------------------------------------------------------------------------------------------------|
| <b>Screen Display Problems</b>                                                                                                    |                                                                                                    |
| While on-line with the host.<br>the terminal displays different<br>characters than those typed.<br>(The terminal works in local<br>mode.) | Transmit and receive speeds are incorrect. Set the<br>speeds to match the host by using the Serial and<br>Parallel Ports dialog box. To access the dialog box,<br>click on the Terminal Manager window's Customize<br>menu and choose the Customize Communications<br>submenu. |
|                                                                                                    | Bits/character or parity setting is wrong. Set the Word<br>Size or Parity setting to match the host by using the<br>Serial and Parallel Ports dialog box.                                                                                                    |
|                                                                                                    | The stop bits setting is incorrect. Set the Stop Bits<br>number to match the host by using the Serial and<br>Parallel Ports dialog box.                                                                                                    |
| Messages are garbled, and<br>reverse question marks appear<br>on the screen.                                                              | XON/XOFF flow control is not enabled. Click on the<br>XOFF at 64 or 128 button in the Serial and Parallel<br>Ports dialog box. To access the dialog box, click on<br>the Terminal Manager window's Customize menu and<br>choose the Customize Communications submenu.          |
| The screen display does not<br>scroll.                                                                                                    | Press   F1  to resume scrolling.                                                                                                    |
| The screen is blank.                                                                                                    | Press any key to restore the screen display.                                                                                                    |
|                                                                                                    | Check the Screen Saver setting in the Customize<br>Screen Background dialog box, accessed from the<br>Terminal Manager window's Customize menu.                                                                                                    |
| The terminal fails after warming                                                                                                    | Thermal shutdown occurred. Check the fan connector.                                                                                                    |
| up. The screen goes blank, and<br>the power supply LED turns off.                                                                         | Replace the fan (Section 5.9).                                                                                                    |
|                                                                                                    | Replace the power supply (Section 5.8).                                                                                                    |
| <b>Image Display Problems</b>                                                                                                    |                                                                                                    |
| XIE session initialization is<br>refused.                                                                                                 | Check to make sure that the terminal is running VXT<br>software Version 1.1 or higher (Section 3.2).                                                                                                    |
|                                                                                                    | Check to make sure that the XIE Image toggle                                                                                                    |

**Table 4–11 (Cont.) Troubleshooting the Terminal**

button is on in the Customize X Server dialog box (Section 2.1.5).

(continued on next page)

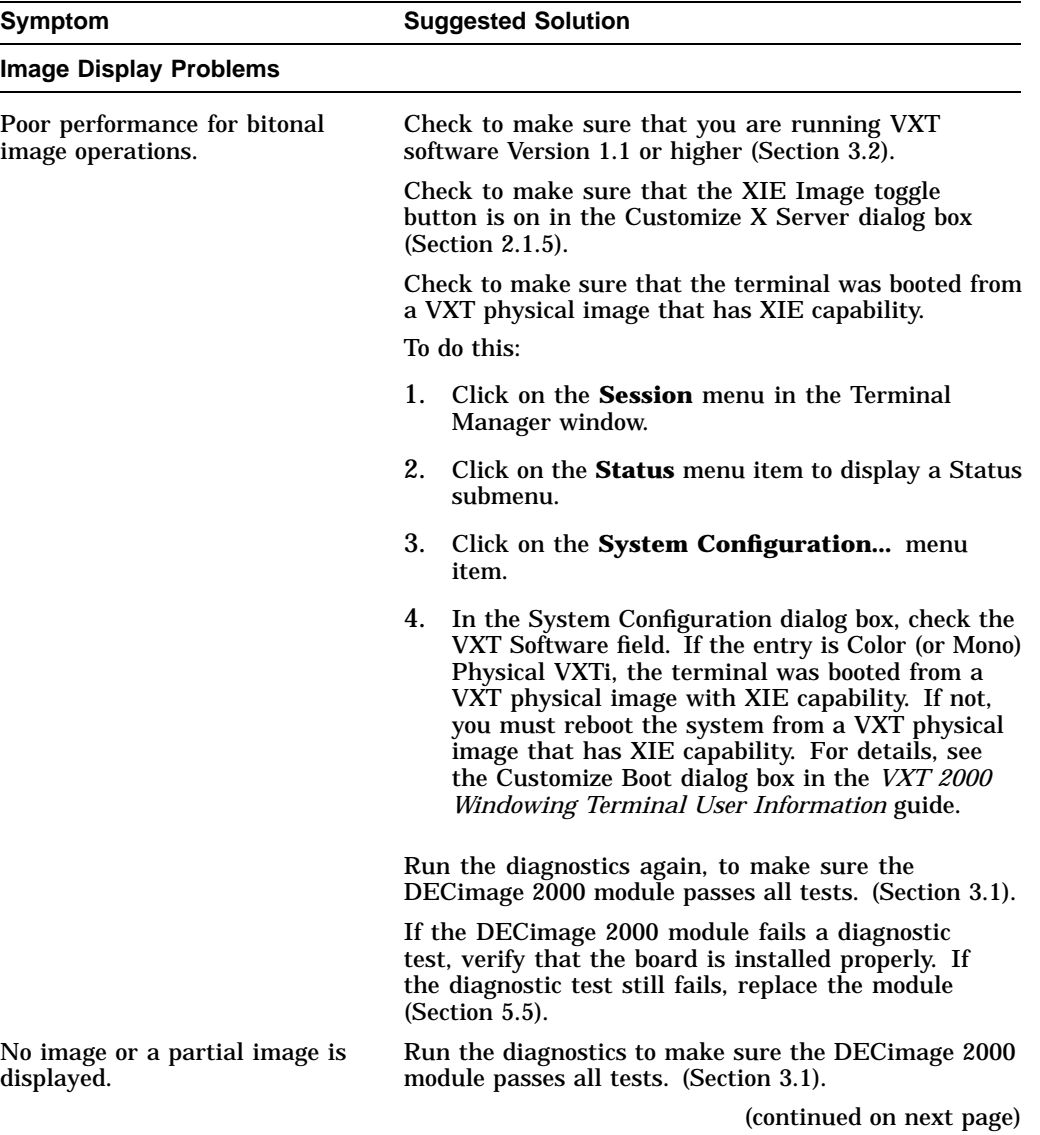

### **Table 4–11 (Cont.) Troubleshooting the Terminal**

**46** Chapter 4

| $1800 - 111000$               |                                                                                                    |
|-------------------------------|----------------------------------------------------------------------------------------------------|
| Symptom                       | <b>Suggested Solution</b>                                                                                                    |
| <b>Image Display Problems</b> |                                                                                                    |
|                               | If the module fails a diagnostic test, verify that the<br>module is installed properly. If the module still fails,<br>replace the module (Section 5.5). If the module passes<br>the diagnostics test, check that the image data file is<br>not corrupted. |

**Table 4–11 (Cont.) Troubleshooting the Terminal**

# **5**

**Removing and Replacing FRUs**

This chapter describes how to remove and replace the field replaceable units (FRUs) for the terminal. See Appendix B for the recommended spares list and part numbers.

**Caution** 2008

Always use a static protection kit (PN 29-26246-00) when handling any internal components.

This guide does not cover removal and replacement procedures for the terminal's monitor. For information on a monitor, see the monitor's service guide:

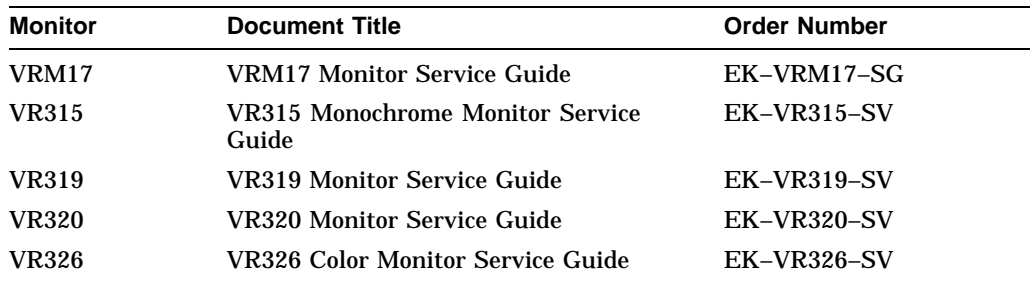

**Removing and Replacing FRUs 5.1 System Box Cover**

### **5.1 System Box Cover**

#### **To remove the system box cover:**

- 1. Turn the system box's  $\overline{O}$  power switch off (O).
- 2. Turn the monitor's  $\boxed{\circ}$  power switch off (O).
- 3. Disconnect the terminal's power cord from the power outlet, then from the rear of the system box. Also disconnect the monitor's power cord from the rear of the system box.
- 4. Disconnect the monitor video cable from the rear of the monitor.
- 5. Remove the monitor from the top of the system box.
- 6. Release the top cover of the system box by pushing your fingers in the two slots on the side of the box, as shown.
- 7. Slowly lift the top cover until you release the hinges on the other side of the box. Lift the top cover completely off the system box.

**To install the system box cover:** Reverse steps 1 through 7.

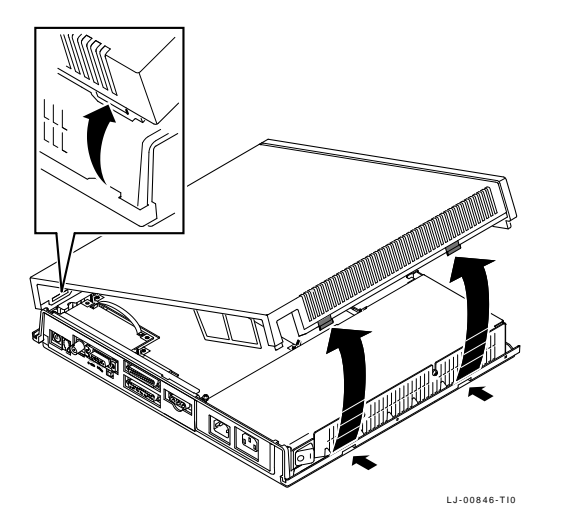

**Removing and Replacing FRUs 5.2 Memory Controller Module**

# **5.2 Memory Controller Module**

**Caution**

The memory controller module can be damaged by electrostatic discharge. Handle the module by its cover or strap. Avoid contact with any components or circuitry within the system box.

### **To remove the memory controller module:**

- 1. Remove the system box cover (Section 5.1).
- 2. Release the standoff clip by gently pushing the clip away from the module and lifting up on the edge of the module.

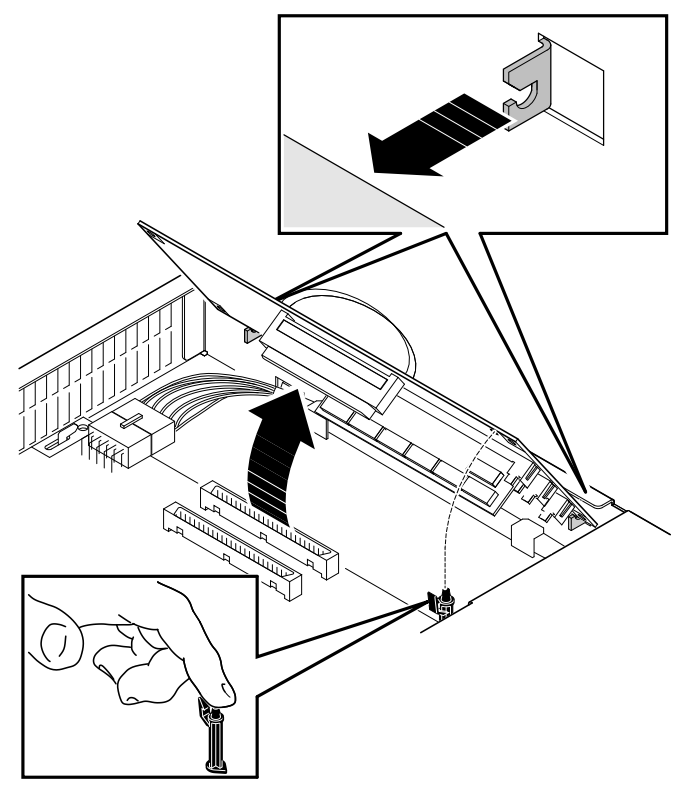

LJ-00475-TI0

### **Removing and Replacing FRUs 5.2 Memory Controller Module**

- 3. Grasp the strap of the memory controller module and pull up firmly.
- 4. Slowly lift the module until it is released from the chassis hooks. Lift the module out of the system box.
- 5. Place the module on top of the power supply with the strap side down. Use the power supply as an antistatic work surface to remove and replace memory modules.

Remove the memory modules from the old memory controller module and install them on the new memory controller module (Section 5.3).

**To install the memory controller module:** Reverse steps 1 through 4. Ensure the back of the module is seated into the metal guide hooks, then press firmly on top of the handle to seat the connector.

**Removing and Replacing FRUs 5.3 Memory Modules**

### **5.3 Memory Modules**

**Caution**

Memory modules can be damaged by electrostatic discharge. Handle the memory module by the side edges of the module. Avoid contact with the gold contact fingers on the module.

### **5.3.1 Removing Memory Modules**

To remove memory modules from the memory controller module:

- 1. Remove the system box cover (Section 5.1).
- 2. Remove the memory controller module (Section 5.2).
- 3. Remove the memory modules in order, starting with the module farthest away from the memory controller module connector.
	- a. Release both sides of the memory module from the connector by gently pushing each clip away from the sides of the module.
	- b. Grasp the edges of the memory module firmly and lift up to remove it from the connector.

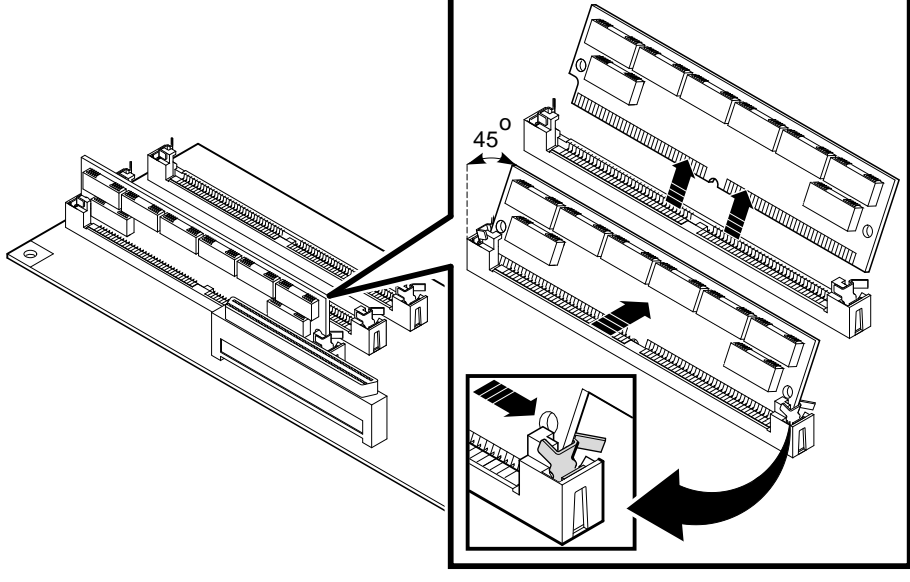

LJ-00751-TI0

### **Removing and Replacing FRUs 5.3 Memory Modules**

### **5.3.2 Installing Memory Modules**

To install memory modules on the memory controller module:

- 1. Remove the memory modules from the shipping bag and place them on top of the power supply.
- 2. Insert the first memory module into slot J1 at a 45-degree angle. The notch on the bottom corner of the memory module should be near the edge of the memory controller module, as shown.
- 3. While pushing down on the top of the memory module, push the memory module into a standup position. Both sides of the module lock into the metal connector clips. Make sure the platic tabs go into the holes on the memory module. Also make sure the metal connector clips return to their original position, locked in place.

Repeat these steps for a second and third memory module, if used. Insert the second module into slot J2 and the third module into slot J3.

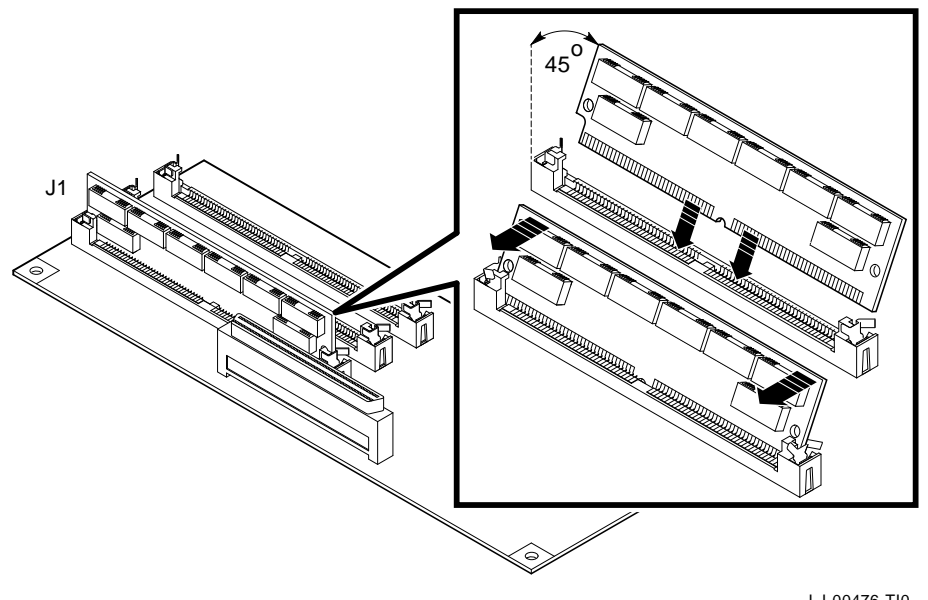

LJ-00476-TI0

**Removing and Replacing FRUs 5.4 Network Module**

### **5.4 Network Module**

**Caution**

The network module can be damaged by electrostatic discharge. Handle the network module by its cover or strap.

The network module comes in two variations. One type has a ThinWire connector and a thickwire connector. The other type has a twisted-pair connector and thickwire connector. The removal and replacement procedures are the same for both types.

### **To remove the network module:**

- 1. Remove the system box cover (Section 5.1).
- 2. Remove the network connector from the rear of the system box.
- 3. Release the standoff clip by gently pushing the clip away from the module and lifting up on the edge of the module.
- 4. Grasp the strap of the network module and pull up firmly to release the module connector from the system logic module.
- 5. Slowly lift the module until the rear chassis hooks release. Lift the module out of the system box.

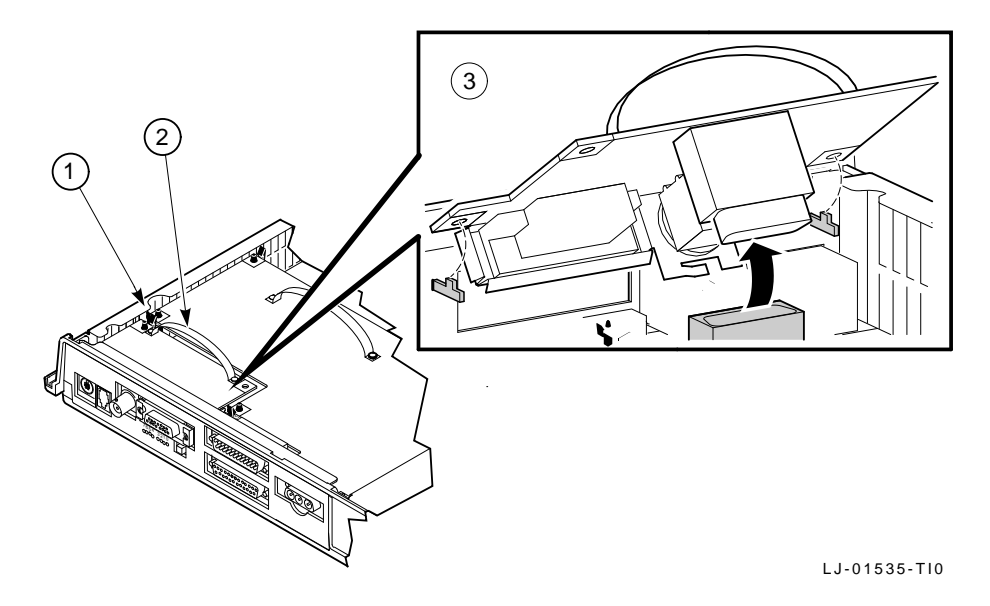

### **Removing and Replacing FRUs 5.4 Network Module**

### **To install the network module:**

- 1. Grasp the strap of the module.
- 2. Align the holes on the module with the chassis hooks on the rear panel of the system box.
- 3. Carefully lower the module onto its connector and standoff in the system box. Use the standoff as a guide to align the connector on the board with the connector in the system box.
- 4. Press down firmly on the module to seat the connector and lock the module in the standoff clip.

### **Removing and Replacing FRUs 5.5 DECimage 2000 Module**

# **5.5 DECimage 2000 Module**

**Caution**

The DECimage 2000 module can be damaged by electrostatic discharge. Handle the board by its cover or strap. Avoid contact with any components or circuitry in the system box.

### **To remove the DECimage 2000 module:**

- 1. Remove the system box cover (Section 5.1).
- 2. Release the standoff clips by gently pushing the clips away from the module and lifting up on the edge of the module.
- 3. Grasp the strap of the DECimage 2000 module and pull up firmly.

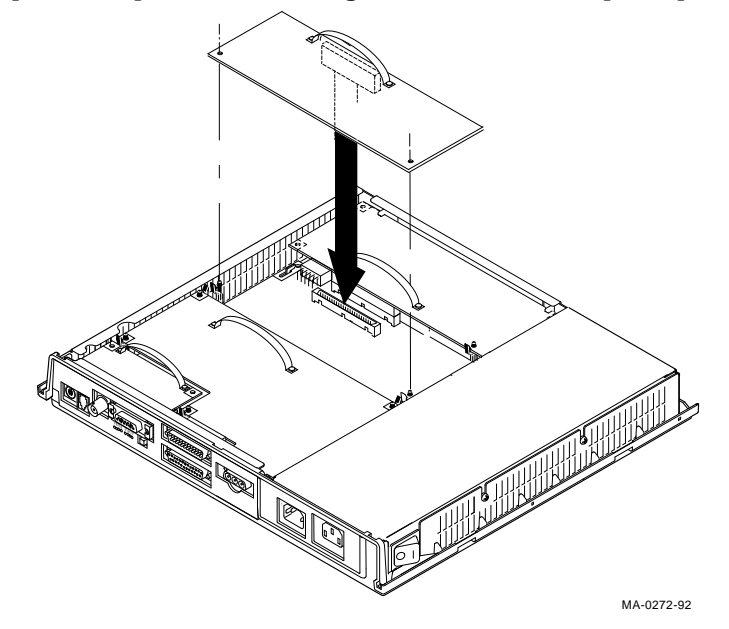

### **Removing and Replacing FRUs 5.5 DECimage 2000 Module**

### **To install the DECimage 2000 module:**

- 1. Remove the system box cover.
- 2. Follow the directions on the power supply label to touch the power supply and neutralize any static charge.
- 3. Remove the DECimage 2000 module from its antistatic bag.
- 4. Grasp the strap of the DECimage 2000 module.
- 5. Slide the edge of the module under the edge of the metal chassis, then carefully place the module on top of its connector and two standoff clips.

Use the standoff clips as guides to align the connector on the board with the connector in the system box.

- 6. Press down firmly on the module to seat the connector. Then press down on the corners of the module to lock it in the two standoff clips.
- 7. Replace the system box cover.
- 8. Place the DECimage 2000 label on the front of the system box.

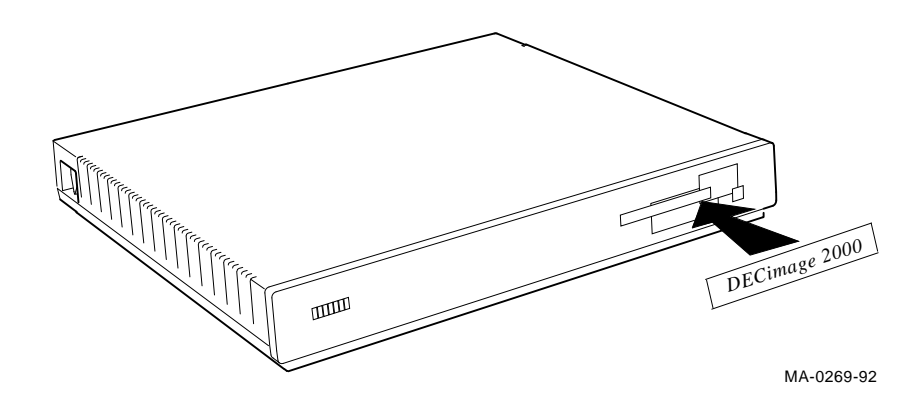

### **Removing and Replacing FRUs 5.6 Video Module**

# **5.6 Video Module**

**Caution**

The video module can be damaged by electrostatic discharge. Handle the video module by its edges.

### **To remove the video module:**

- 1. Remove the system box cover (Section 5.1).
- 2. Disconnect the video cable from the rear of the system box.
- 3. Remove the single Phillips screw holding the video module to the chassis.
- 4. Release the three standoff clips by gently pushing each clip away from the module and lifting up on the edges of the module.
- 5. Grasp the edges of the module and pull up firmly.

**To install the video module:** Reverse steps 1 through 3.

To position the module, slide the side of the module under the edge of the metal chassis so the video connector fits in the video connector opening. Align the connector on the module with the connector in the system box, using the three standoffs. Then press the module into place.

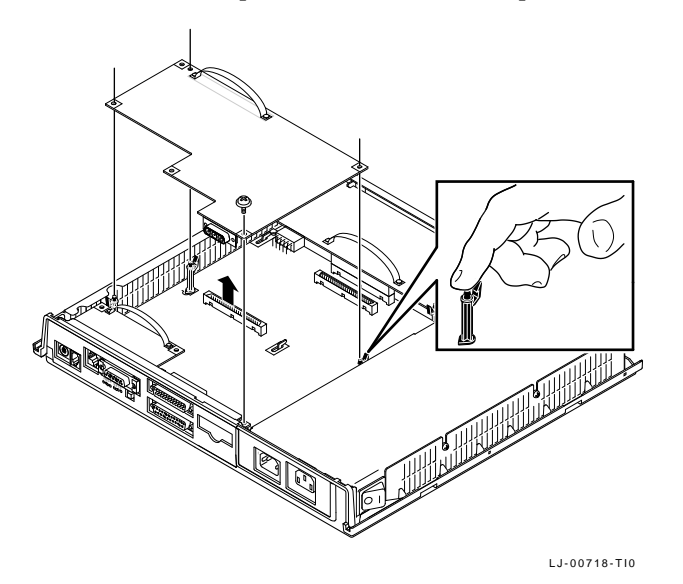

# **5.7 System Logic Module**

The system logic module contains the Ethernet chip. If you are replacing only the logic module, then you should install the Ethernet chip from the old module onto the new logic module. When you reuse the original Ethernet chip, the system manager does not have to change the Ethernet address. However, if the Ethernet chip is faulty, then you should replace the logic module and the chip.

### **To remove the system logic module:**

- 1. Remove the system box cover (Section 5.1).
- 2. Remove the memory controller module, if installed (Section 5.2).
- 3. Remove the network module (Section 5.4)
- 4. Remove the video module (Section 5.6).
- 5. Remove the Ethernet chip.
- 6. Unplug the power supply cable by pressing in the release clip on the cable's connector and pulling out the cable.

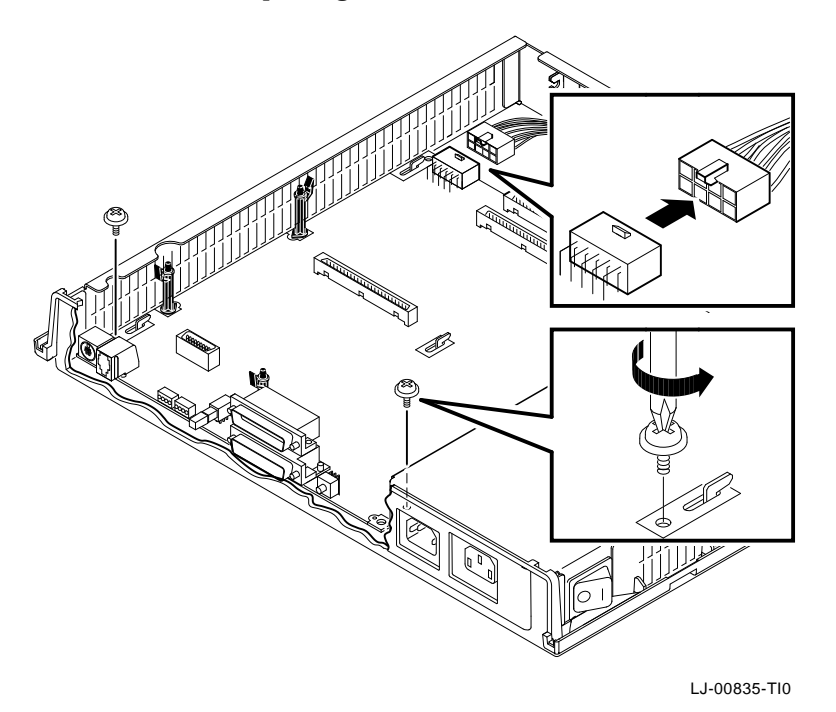

7. Disconnect any cables connected to the logic module through the rear panel.

- 8. Remove the two Phillips screws holding the system logic module to the system box.
- 9. With one hand, insert a flat-head screwdriver between the chassis and the edge of the system logic module, as shown.
- 10. With the other hand, lift up on the opposite edge of the module to release that edge from its locking tab.

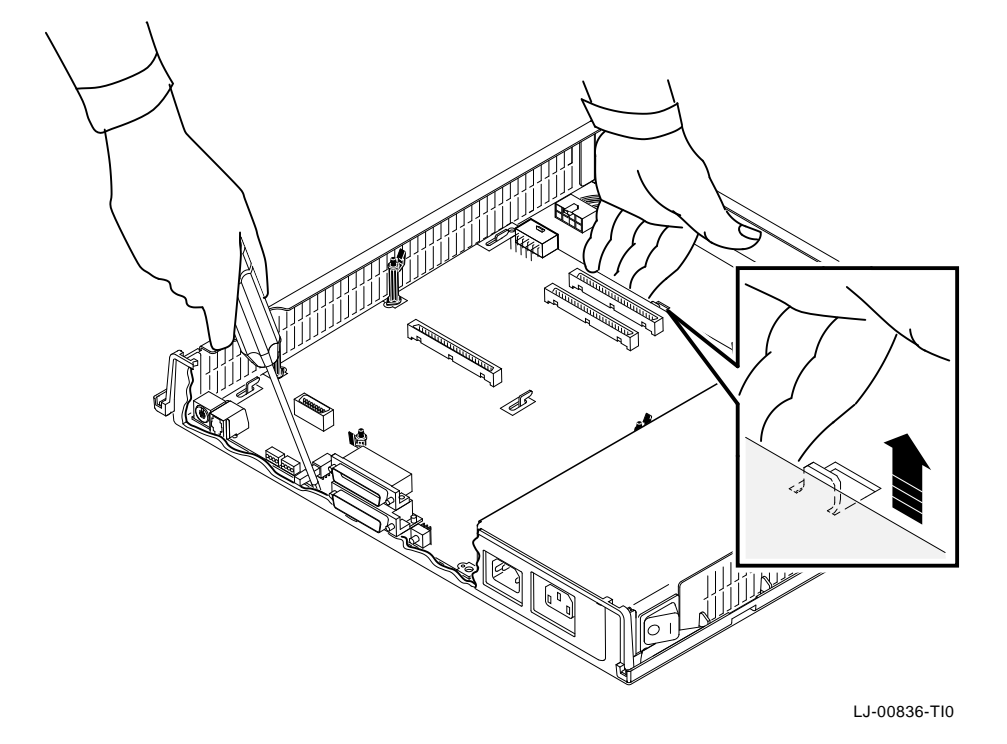

- 11. Slide the system logic module 1/4 inch toward the front of the system box. Use the chassis for leverage and gently push the module with the screwdriver to unlock the six chassis hooks.
- 12. Lift the system logic module out of the system box.

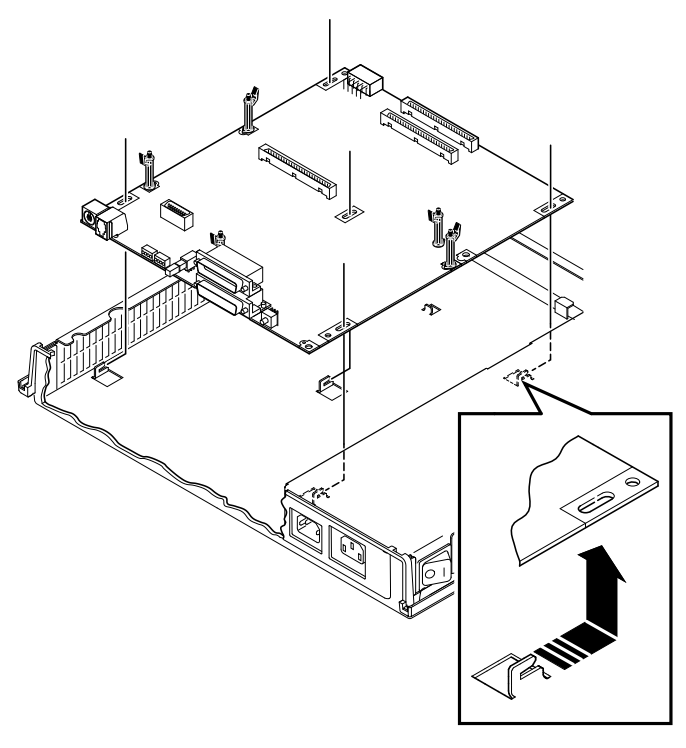

LJ-00837-TI0

### **To install the system logic module:** Reverse steps 1 through 8.

- Unless the Ethernet address chip is faulty, you must remove the Ethernet address chip from the old system logic module and install it on the new module. Make sure the chip aligns with the notches when you seat it.
- Make sure the system logic module fits into all six chassis hooks.
- Make sure the single locking tab firmly holds the system logic module in place.
- Make sure you replace both screws to meet grounding requirements.
- Reconnect the power supply cable.

### **Entering the User's Customized Settings**

After you replace the system logic module, refer to Chapter 6 to enter and save the user's required settings. These include host name or IP address, font paths, and the terminal IP address.
**Removing and Replacing FRUs 5.8 Power Supply**

## **5.8 Power Supply**

#### **To remove the power supply:**

- 1. Remove the system box cover (Section 5.1).
- 2. Remove the memory controller module, if installed (Section 5.2).
- 3. Disconnect the power supply cable on the system logic module.
- 4. Loosen the two screws holding the power supply to the system box.

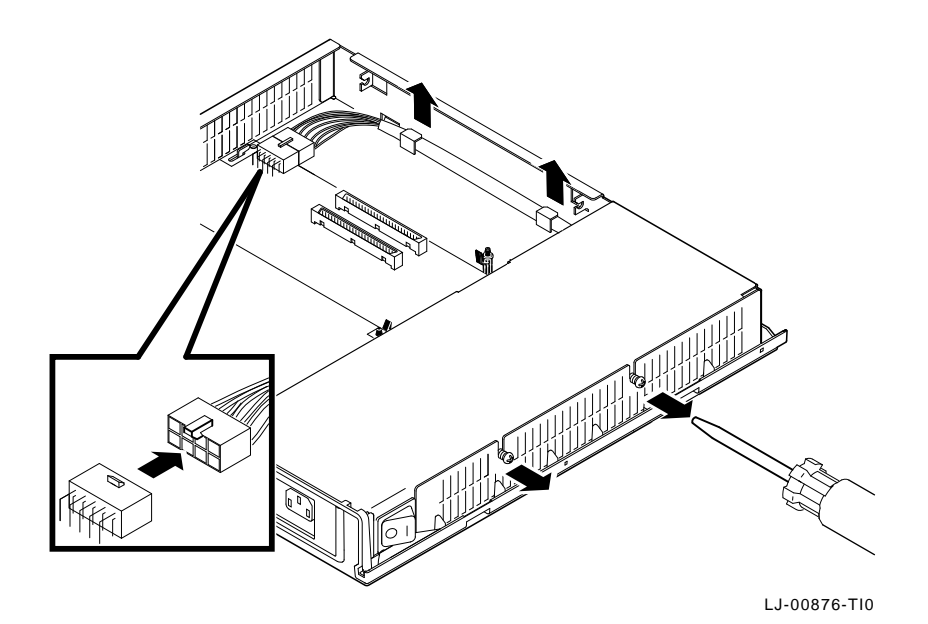

#### **Removing and Replacing FRUs 5.8 Power Supply**

- 5. Lift up the screw side of the power supply to slide the power supply's holding tabs out of the slots on the bottom of the chassis.
- 6. Lift the power supply out of the system box.
- **To install the power supply:** Reverse steps 1 through 5.

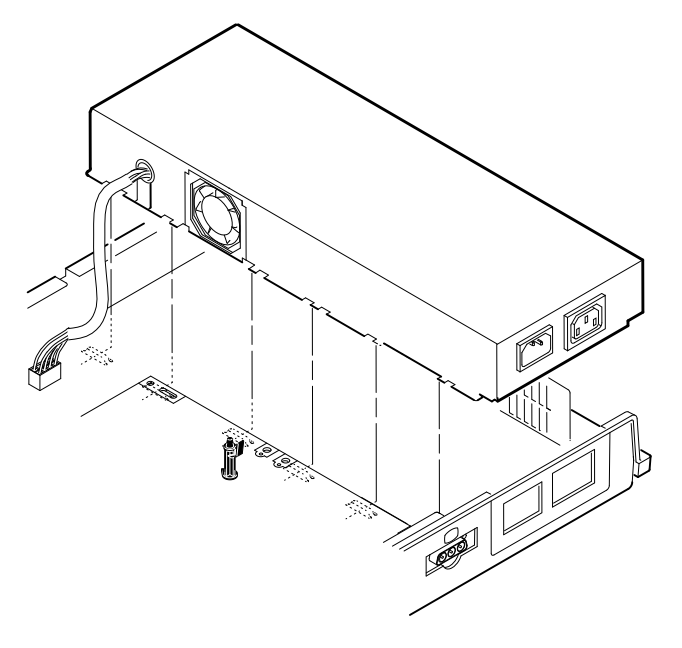

LJ-00877-TI0

**Removing and Replacing FRUs 5.9 Fan**

# **5.9 Fan**

#### **To remove the fan:**

- 1. Remove the system box cover (Section 5.1).
- 2. Remove the power supply (Section 5.8).
- 3. Disconnect the fan's power wire from the power supply.
- 4. Slide the fan out of the power supply.

**To install the fan:** Reverse steps 1 through 4.

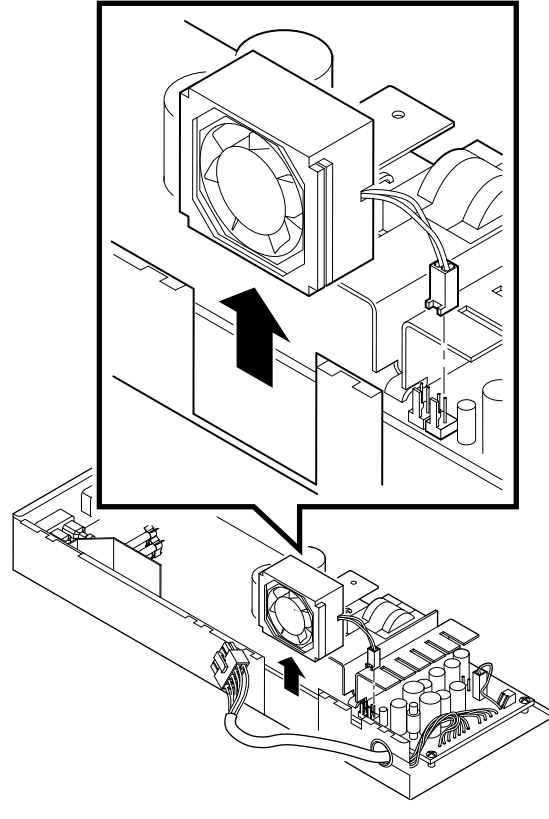

LJ-00715-TI0 32%

**Removing and Replacing FRUs 5.10 Keyboard, Mouse, and Printer**

# **5.10 Keyboard, Mouse, and Printer**

Disconnect the keyboard, mouse, and printer cables from the rear of the system box. You do not have to turn off the power.

To install a keyboard, mouse, and printer, connect its cable to the appropriate connector on the rear of the system box.

# **Starting a Session 6**

This chapter provides step-by-step procedures on how to start using your terminal with a host computer. If you are unfamiliar with using a mouse or windows, see *VXT 2000 Windowing Terminal User Information* for more detailed procedures with supporting screens.

Before you start, you should set the terminal to use the desired display language and keyboard type. By default, the terminal uses the English language and the North American keyboard type.

You can use your terminal with a wide range of operating systems, including the UNIX, ULTRIX, or VMS operating systems. You can open two types of sessions on these systems—an X window session or a terminal window session.

The chapter covers the following topics:

- Terminal Manager Window
- Choosing the Display Language
- Choosing the Correct Keyboard Type
- Starting a Session on Your Host System
- Using the Keyboard Instead of the Mouse
- Ending a Session

#### **Starting a Session 6.1 Terminal Manager Window**

# **6.1 Terminal Manager Window**

When you turn on the terminal, it performs its self-tests, then normally displays the Terminal Manager window. You use the Terminal Manager window to create sessions on your host system.

The menu bar of the Terminal Manager window contains four menu names: Session, Create, Customize, and Print Screen. Server-based systems also have a Help menu.

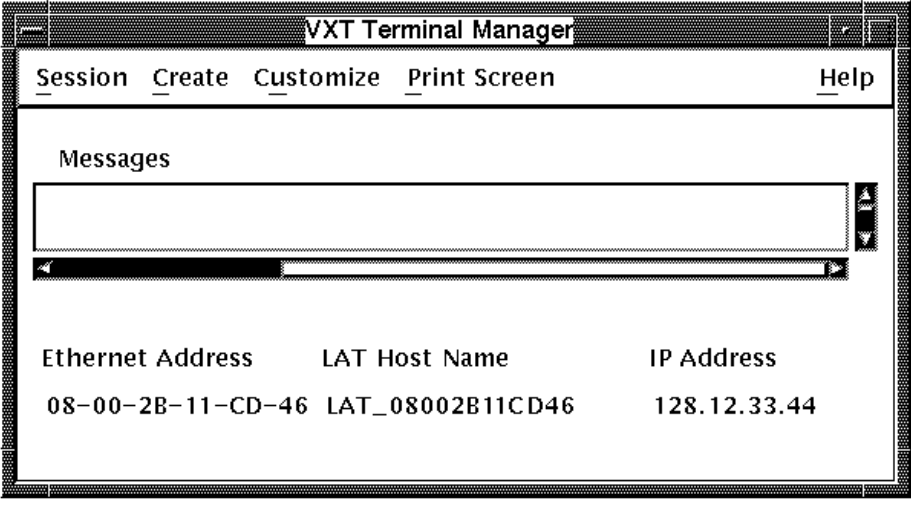

LJ−01140−RAGS

#### **AutoStart**

The Session menu has a customizable AutoStart feature that lets you automatically connect to a chosen host or service when you turn the terminal on. In this case, the terminal displays a log-in box and you can start a session immediately by logging in. For information on entering a host service for the AutoStart feature, see *VXT 2000 Windowing Terminal User Information*.

This chapter describes how to start a session on a terminal that has not been customized to use the AutoStart feature.

#### **Help Menu for Creating Sessions**

The Help menu in the Terminal Manager window also provides access to step-bystep instructions on creating sessions.

#### **Starting a Session 6.2 Choosing the Display Language**

## **6.2 Choosing the Display Language**

Before you start, you should set the terminal to use the desired display language. The display language is initially set to English.

#### **To change the display language:**

- 1. Turn on the terminal. After the terminal completes its self-tests, the Terminal Manager window is displayed.
- 2. Point to the **Customize** menu name in the Terminal Manager window's menu bar. Click mouse button 1 to display the Customize menu.
- 3. Point to the **Language . . .** menu item. Click mouse button 1 (MB1) to display the Customize Language dialog box.
- 4. In the dialog box, click on your language choice. Your choice is highlighted.
- 5. Click on the **OK** button to save your choice and dismiss the Customize Language dialog box.
- 6. To apply your choice, you must quit the terminal session:
	- a. Point to the **Session** menu name in the Terminal Manager window's menu bar. Click MB1 to display the Session menu.
	- b. Point to the **Quit** menu item and click MB1 to quit the terminal session and restart the terminal.
	- c. The terminal displays a confirmation box, asking if you really want to quit the session. Click on **Yes**.

The Terminal Manager window is displayed in your chosen language.

# **6.3 Choosing the Correct Keyboard Type**

Digital's standard ANSI keyboard comes in many models, for use with different languages. By default, the terminal is set to work with the North American keyboard type. If you have another keyboard, you must change the setting.

#### **To change the keyboard type:**

- 1. Turn on the terminal. After the terminal completes its self-tests, the Terminal Manager window is displayed.
- 2. Point to the **Customize** menu in the Terminal Manager's menu bar. Click mouse button 1 (MB1) to display the Customize menu.
- 3. Point to the **Keyboard . . .** menu item and click MB1 to display the Customize Keyboard dialog box.

#### **Starting a Session 6.3 Choosing the Correct Keyboard Type**

4. Turn the keyboard upside down and look for a label that specifies the model number. The model number should be in a format similar to LK401-*xx*. Use the *xx* value to choose your keyboard type from the Keyboard Type scroll box.

For example, if you have a Belgian French keyboard and the model number is LK401-AP, you can choose either the Belgian\_French\_LK401\_AP\_DP or Belgian\_French\_LK401\_AP\_TW setting. The choice of a *TW* (typewriter) version or *DP* (data processing) version affects keys with more than three characters on their keycaps. Data processing characters are on the right half of keycaps.

- 5. Click on the your keyboard choice in the Keyboard Type scroll box. If needed, click on the arrows to scroll through the selections until you see your keyboard model.
- 6. Click on the **OK** button to save your choice and dismiss the Customize Keyboard dialog box.

# **6.4 Starting a Session on Your Host System**

The following sections show you how to use the Terminal Manager window to

- Create an IP X window or TELNET terminal window session on a UNIX or ULTRIX system
- Create a LAT X window or LAT terminal window session on a VMS system
- Create a terminal window session on a system using the serial port

## **6.4.1 Creating an IP X Window or TELNET Terminal Window Session**

This section describes how to create an IP X window session or a TELNET terminal window session, on a UNIX or ULTRIX host system.

#### **Enter and save the terminal's IP address.**

Before you start your first session, you must enter and save the terminal's IP address. You only need to perform this procedure one time.

- 1. Turn on the terminal. The Terminal Manager window is displayed.
- 2. Display the Customize TCP/IP dialog box.
	- a. Point to the **Customize** menu name in the Terminal Manager window's menu bar. Click mouse button 1 (MB1) to display the Customize menu.
	- b. Point to the **Communications** menu item. Click MB1 to display the Communications submenu.

#### **Starting a Session 6.4 Starting a Session on Your Host System**

- c. Point to the **TCP/IP . . .** menu item. Click MB1 to display the Customize TCP/IP dialog box.
- 3. Enter your terminal's IP address in the **IP Address** box. For example: **12.123.123.12**
- 4. Optional: Click on the **IP Subnet Mask** box and enter your terminal's IP subnet mask. For example: **255.255.0.0**
- 5. Click on the **OK** button to save the settings and dismiss the dialog box. The IP address you entered is displayed at the lower right of the Terminal Manager window.

#### **Create the Session**

After you save the terminal's IP address, you can start an IP X or TELNET terminal window session as follows:

- 1. Point to the **Create** menu name in the Terminal Manager window's menu bar. Click MB1 to display the Create menu.
- 2. **For an IP X session:** Click on the **IP X Session . . .** menu item to display the Create an IP X Session dialog box.

**For a TELNET terminal window session:** Click on the **TELNET Terminal Window . . .** menu item to display the Create a TELNET Terminal Window dialog box.

- 3. Enter a host name or IP address, then connect to the host:
	- a. In the **Host Name or IP Address** box, enter the name or IP address of the host you want to connect to.

For example: **12.123.123.12**

- b. Click on the **Add** button to add your host to the Preferred Services scroll box.
- c. Click on the **Save** button to save your host name or host IP address, so you do not have to enter it each time you turn on the terminal.
- d. Click on the **Connect** button to connect to the host. The terminal displays a log-in prompt.
- 4. Log in to the session.

#### **Starting a Session 6.4 Starting a Session on Your Host System**

### **6.4.2 Creating a LAT X Window or Terminal Window Session**

This section describes how to create a LAT X window session or LAT terminal window session on a VMS host system.

1. Turn on the terminal. The Terminal Manager window is displayed.

Point to the **Create** menu name in the Terminal Manager window's menu bar. Click mouse button 1 (MB1) to display the Create menu.

2. **For a LAT X session:** Click on the **LAT X Session . . .** menu item to display the Create a LAT X Session dialog box.

**For a LAT terminal window session:** Click on the **LAT Terminal Window . . .** menu item to display the Create a LAT Terminal Window dialog box.

- 3. Enter a service or host name, then connect to the host.
	- a. In the **Service or Host Name** box, enter the name of the service or host you want to connect to.

For example: **VMSNODE**

- b. Click on the **Add** button to add your host to the Services scroll box.
- c. Click on the **Save** button to save your host name so you do not have to enter it each time you turn on the terminal.
- d. Click on the **Connect** button to connect to the service in the box. The terminal displays a log-in prompt.
- 4. Log in to the session.

### **6.4.3 Starting a Terminal Window Session on the Serial Port**

This section describes how to start a terminal window session on a UNIX, ULTRIX, or VMS system that is connected to the terminal's serial port.

- 1. Turn on the terminal. The Terminal Manager window is displayed.
- 2. Point to the **Create** menu name in the Terminal Manager window's menu bar. Click mouse button 1 (MB1) to display the Create menu.
- 3. Click on the **Terminal Window on Serial Port . . .** menu item to display a serial terminal window.
- 4. Press the Return key until the log-in prompt is displayed.
- 5. Log in to the host as you would on a conventional video terminal.

#### **Starting a Session 6.5 Using the Keyboard Instead of the Mouse**

## **6.5 Using the Keyboard Instead of the Mouse**

The terminal uses a Motif window manager that lets you use the mouse or keyboard to navigate through windows and make menu selections. For example, you can use the following key functions to choose menu items:

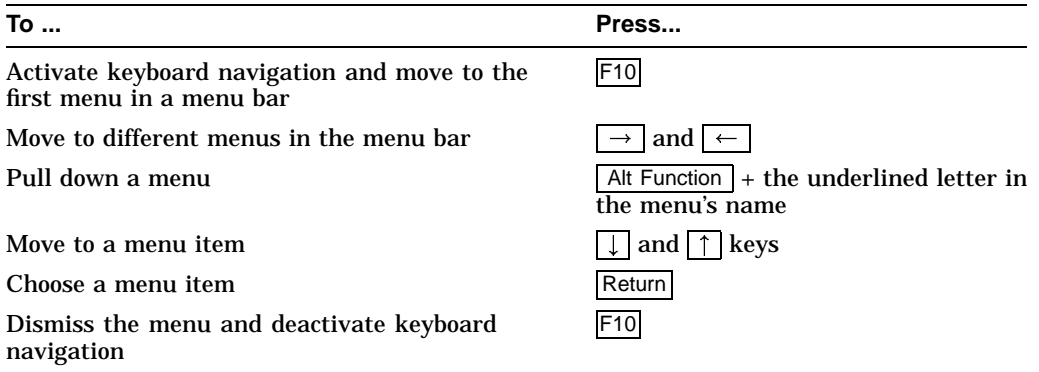

For more information on using the keyboard instead of the mouse, see *VXT 2000 Windowing Terminal User Information*.

# **6.6 Ending a Session**

You can end a session at any point, by choosing the Quit menu item from the Session menu. Choosing Quit returns the terminal to its initial start-up state. End a session only after completing your work. When you end a session, the terminal

- Terminates all host connections
- Deletes all windows on the screen
- Performs a complete software reset
- Displays the Terminal Manager window

To end your session:

- 1. Point to the **Session** menu name in the Terminal Manager's menu bar. Click MB1 to display the Session menu.
- 2. Click on the **Quit** menu item. The terminal displays a dialog box to confirm that you want to end the session.
	- To end the session, click on the **Yes** button.
	- To remain in the session, click on the **No** button.

# **A A**

**Related Documents**

Table A–1 lists documents that can be ordered from Digital. This guide refers to these documents.

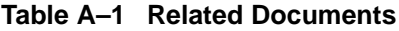

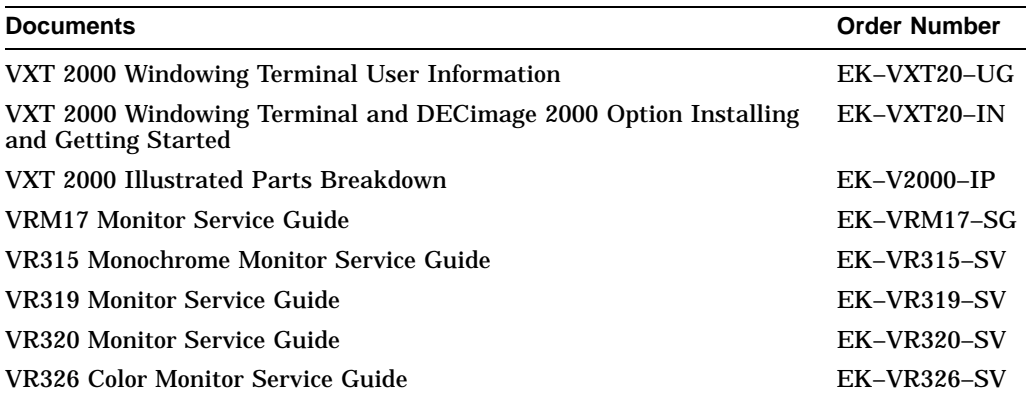

# **A.1 Ordering Information**

You can order options and documentation by mail, phone, or electronically.

#### **Need Help?**

If you need help deciding which documentation best meets your needs, please call 800–343–4040 before placing your order.

#### **Electronic Orders**

To place an order at the Electronic Store, dial 800–234–1998 using a 1200- or 2400-baud modem. If you need help, call 800–DIGITAL (800–344–4825).

#### **Related Documents A.1 Ordering Information**

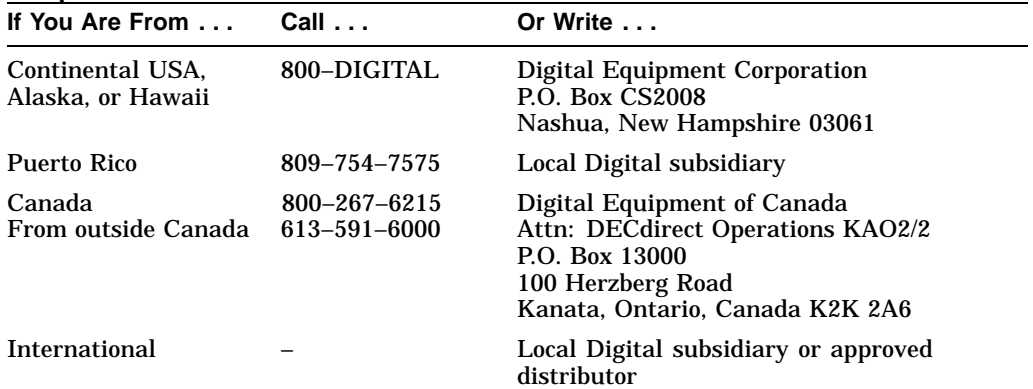

#### **Telephone or Direct Mail Orders**

#### **Digital Personnel**

You can order documentation by electronic mail. Contact the following organizations for instructions:

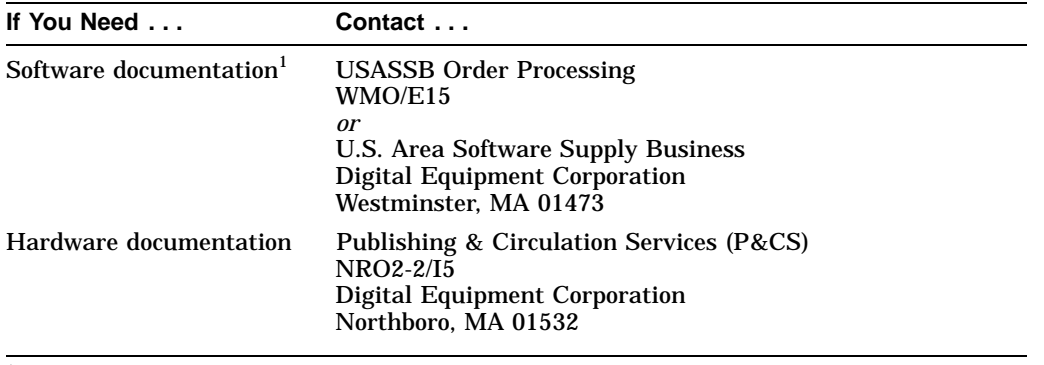

1You must request an electronic Internal Software Order Form.

# **B B**

# **Recommended Spares List**

This appendix lists the recommended spares for the terminal. For monitor FRUs, refer to the monitor's service guide. See Appendix A for a list of related documentation.

**Table B–1 VX20A System Box Field Replaceable Units**

| <b>Description</b>                                                         | <b>Part Number</b> |
|----------------------------------------------------------------------------|--------------------|
| Top cover, plastic                                                         | 74-27014-01        |
| Bottom cover, plastic                                                      | 74-39208-02        |
| Front bezel, plastic                                                       | 74-39210-05        |
| Chassis base                                                               | 74-42605-01        |
| Feet                                                                       | 90-10738-01        |
| Screw for power supply, video module, and system logic module              | 90-09984-07        |
| Insulator sheet for system logic module                                    | 74-43159-01        |
| Shielding, clip-on                                                         | $12 - 22380 - 02$  |
| Standoff, nylon                                                            | $12 - 19857 - 05$  |
| <b>Loopback Connectors</b>                                                 |                    |
| Loopback connector, MMJ (H3103-00)                                         | $12 - 25083 - 01$  |
| Mouse loopback connector                                                   | $12 - 25628 - 01$  |
| ThinWire Ethernet T-connector (H8223–00)                                   | $12 - 25869 - 01$  |
| ThinWire Ethernet cable 50–ohm terminator (H8225–00)<br>(two are required) | $12 - 26318 - 01$  |

| <b>Description</b>                                    | <b>Part Number</b> |
|-------------------------------------------------------|--------------------|
| System logic module (2 MB, initial shipments)         | $54 - 20530 - 02$  |
| System logic module (4 MB) (will replace -02 version) | 54-20530-04        |
| Monochrome video module                               | $54 - 20532 - 04$  |
| Memory controller module (2 MB)                       | VX20X-MA           |
| DECimage 2000 module                                  | VX20A-OP           |
| Memory module (2 MB)                                  | $MS200 - AA$       |
| Memory module (4 MB)                                  | <b>MS200-BA</b>    |
| Thickwire/twisted-pair Ethernet board (-BD)           | $54 - 20482 - 01$  |
| Thickwire/ThinWire Ethernet board (-AD)               | $54 - 20480 - 01$  |
| Power supply assembly                                 | H7109-B            |
| Fan assembly                                          | $70 - 26582 - 01$  |

**Table B–2 VX20A–AD/BD Monochrome 2-Plane VXT 2000 with 15 in. Monitor**

**Table B–3 VX20A–AC/BC Monochrome 2-Plane VXT 2000 with 17 in./19 in. Monitor**

| <b>Description</b>                                    | <b>Part Number</b> |  |
|-------------------------------------------------------|--------------------|--|
| System logic module (2 MB, initial shipments)         | $54 - 20530 - 02$  |  |
| System logic module (4 MB) (will replace -02 version) | 54-20530-04        |  |
| Monochrome video module (VRE01 monitor)               | $54 - 20532 - 03$  |  |
| Memory controller module (2 MB)                       | VX20X-MA           |  |
| DECimage 2000 module                                  | $VX20A-OP$         |  |
| Memory module (2 MB)                                  | $MS200 - AA$       |  |
| Memory module (4 MB)                                  | $MS200 - BA$       |  |
| Thickwire/twisted-pair Ethernet board (-BD)           | $54 - 20482 - 01$  |  |
| Thickwire/ThinWire Ethernet board (-AD)               | $54 - 20480 - 01$  |  |
| Power supply assembly                                 | H7109-B            |  |
| Fan assembly                                          | $70 - 26582 - 01$  |  |

| <b>Description</b>                                    | <b>Part Number</b> |
|-------------------------------------------------------|--------------------|
| System logic module (2 MB, initial shipments)         | $54 - 20530 - 02$  |
| System logic module (4 MB) (will replace -02 version) | 54-20530-04        |
| Color video module (1024 x 768)                       | 54-20470-02        |
| Memory controller module (2 MB)                       | VX20X-MA           |
| DECimage 2000 module                                  | $VX20A-OP$         |
| Memory module (2 MB)                                  | $MS200 - AA$       |
| Memory module (4 MB)                                  | $MS200-BA$         |
| Thickwire/twisted-pair Ethernet board (-BD)           | 54-20482-01        |
| Thickwire/ThinWire Ethernet board (-AD)               | $54 - 20480 - 01$  |
| Power supply assembly                                 | H7109-B            |
| Fan assembly                                          | 70-26582-01        |

**Table B–4 VX20A–AB/BB Color 8-Plane VXT 2000 with 15 in./17 in. Monitor**

#### **Table B–5 VX20A–AA/BA Color/Grayscale 8-Plane VXT 2000 with 19 in. Color Monitor or 17 in./19 in. Monochrome Monitor**

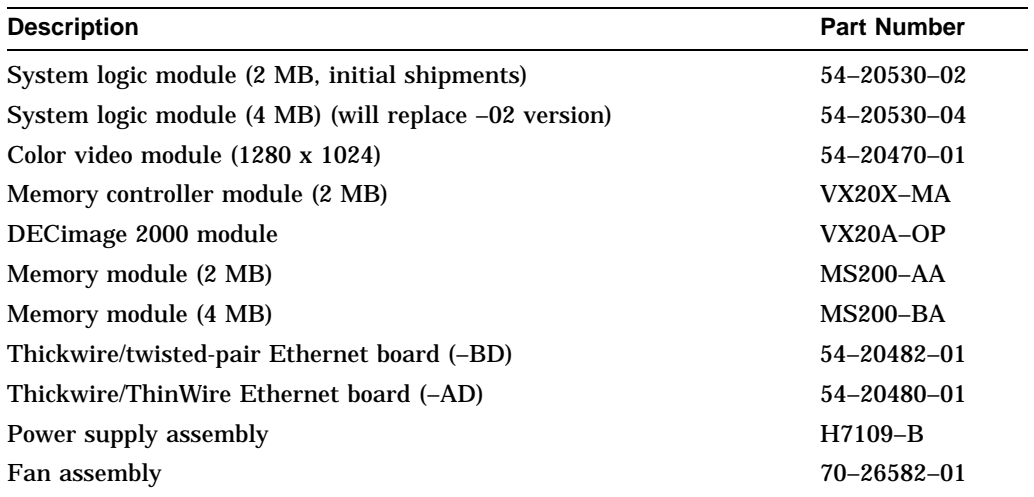

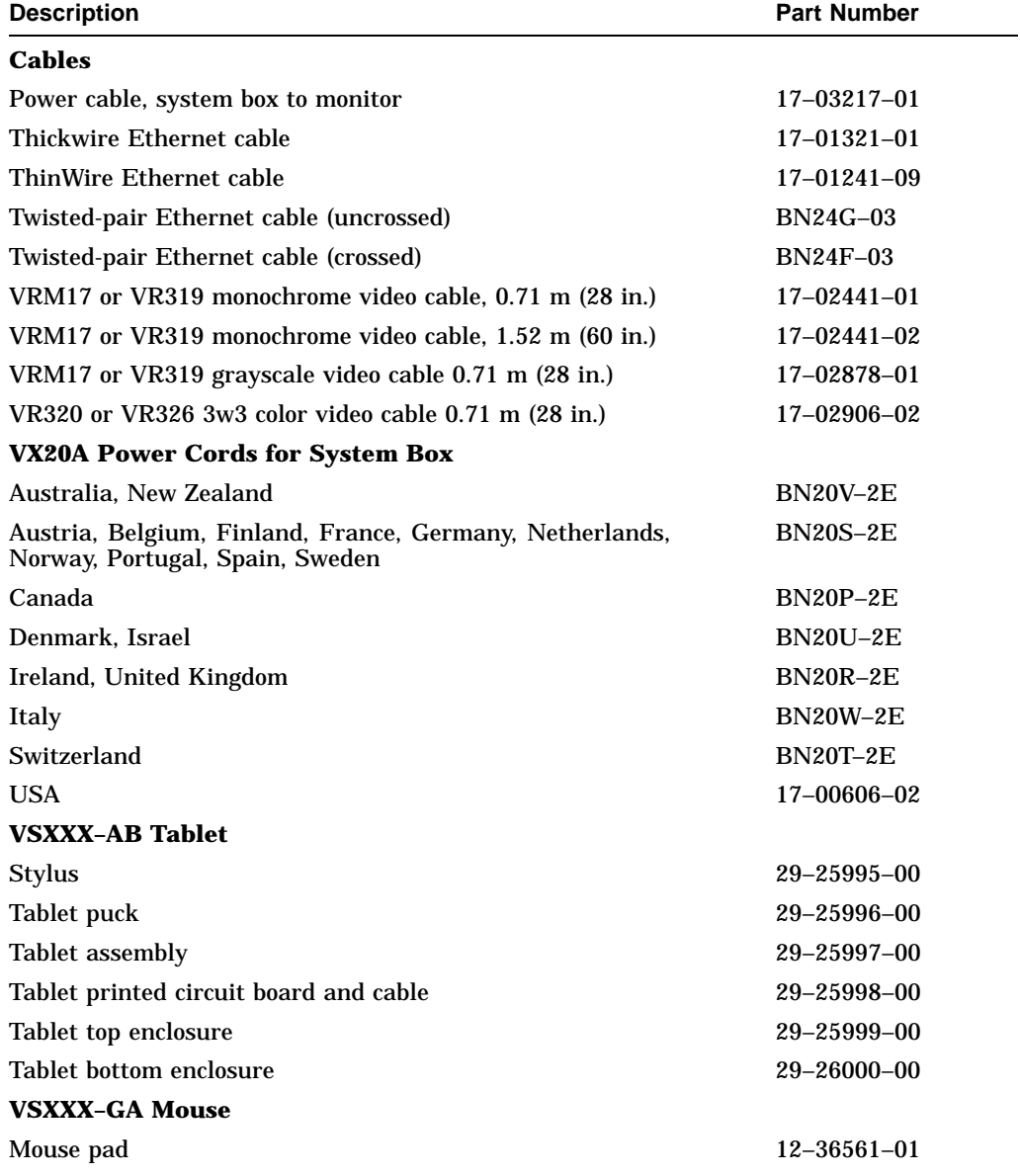

## **Table B–6 General Recommended Spares**

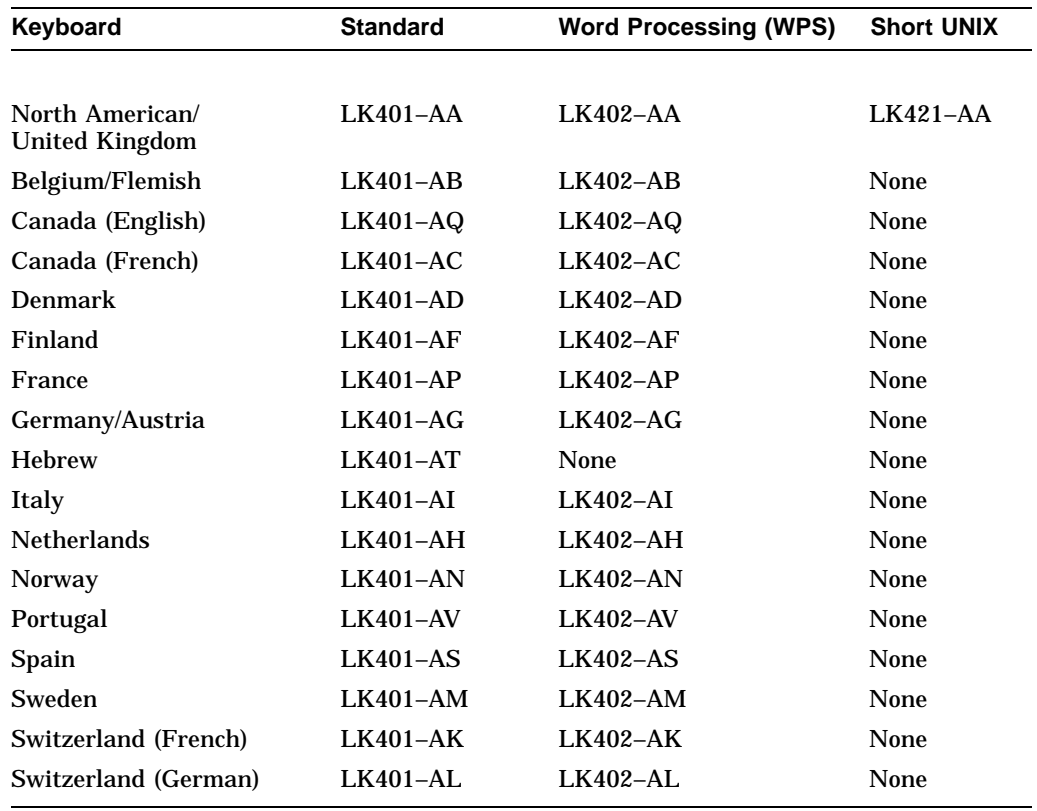

## **Table B–7 Keyboard Recommended Spares**

# **C C**

**Self-Test Error Descriptions**

Table C–1 lists the device numbers for all possible devices in the terminal's configuration. Table C–2 through Table C–11 describe the meaning for all terminal errors.

| <b>Device</b> |                              |             |  |
|---------------|------------------------------|-------------|--|
| <b>Number</b> | <b>Device</b>                | Refer to    |  |
| 1             | Nonvolatile RAM (NVR)        | Table $C-2$ |  |
| 2             | Monochrome (MONO)            | Table C-3   |  |
| 3             | Serial line controller (QDZ) | Table C-4   |  |
| 4             | Cache self-test              | Table C-5   |  |
| 5             | Memory module (MEM)          | Table C-6   |  |
| 6             | Floating point unit (FPU)    | Table $C-7$ |  |
| 7             | Interval timer (IT)          | Table C-8   |  |
| 8             | System logic module (SYS)    | Table C-9   |  |
| 9             | Network interface (NI)       | Table C-10  |  |
| 10            | Parallel printer port        | Table C-11  |  |
| 11            | Reserved for future use      |             |  |
| 12            | DECimage 2000 module (IMG)   | Table C-12  |  |
| 13 to 99      | Reserved for future use      |             |  |
|               |                              |             |  |

**Table C–1 Configuration Devices**

| Error<br>(Decimal) | Error<br>(Hex.) | <b>Meaning</b>                                             | Replace             |
|--------------------|-----------------|------------------------------------------------------------|---------------------|
| 4                  | 4               | Bad battery.                                               | System logic module |
| 8                  | 8               | NVR register test failed.                                  | System logic module |
| 12                 | C               | Battery down and NVR register<br>test failed.              | System logic module |
| 64                 | 40              | Battery check test failed (hard<br>error).                 | System logic module |
| 65                 | 41              | Battery check test failed (soft)<br>error).                | System logic module |
| 72                 | 48              | Battery check test failed and<br>NVR register test failed. | System logic module |

**Table C–2 NVR Self-Test Error Codes**

**Table C–3 Monochrome Self-Test Error Codes**

| Error<br>(Decimal) | Error<br>(Hex.) | <b>Meaning</b>                                                     | Replace      |
|--------------------|-----------------|--------------------------------------------------------------------|--------------|
| 256                | 100             | Monochrome configuration failed.                                   | Video module |
| 512                | 200             | Monochrome reset failed.                                           | Video module |
| 1024               | 300             | Monochrome RAMDAC failed.                                          | Video module |
| 1280               | 400             | Monochrome cursor failed.                                          | Video module |
| 128                | 080             | No memory to use for data area.                                    | Video module |
| 1536               | 600             | Byte mask test of VMEM failed.                                     | Video module |
| 1794               | 702             | Data compare error occurred<br>during the forward pass of<br>VMEM. | Video module |
| 2050               | 802             | Data compare error occurred<br>during the reverse pass of<br>VMEM. | Video module |

| Error<br>(Decimal) | Error<br>(Hex.) | <b>Meaning</b>                                | Replace             |
|--------------------|-----------------|-----------------------------------------------|---------------------|
| 16                 | 10              | QDZ reset test failed.                        | System logic module |
| 32                 | 20              | QDZ modem test failed.                        | System logic module |
| 48                 | 30              | QDZ polled test failed.                       | System logic module |
| 64                 | 40              | QDZ interrupt driver transfer<br>test failed. | System logic module |
| 80                 | 50              | QDZ LK401 test failed.                        | Keyboard            |
| 96                 | 60              | QDZ mouse test failed.                        | Mouse               |
| 112                | 70              | QDZ INIT driver failed.                       | System logic module |
| 128                | 80              | No memory to use for data area.               | System logic module |
| 144                | 90              | QDZ AB timer failed.                          | System logic module |
| 160                | A0              | QDZ CD timer failed.                          | System logic module |
| 224                | E0              | QDZ modem signal interrupt<br>failed.         | System logic module |

**Table C–4 QDZ Self-Test Error Codes**

| Error<br>(Decimal) | Error<br>(Hex.) | <b>Meaning</b>                                                                               | Replace             |
|--------------------|-----------------|----------------------------------------------------------------------------------------------|---------------------|
| 512                | 200             | Read/write error to the data<br>store.                                                       | System logic module |
| 768                | 300             | Read/write to the tag store.                                                                 | System logic module |
| 1024               | 400             | Valid bit failed to set as<br>designed.                                                      | System logic module |
| 1280               | 500             | Tag does not contain tag for<br>diagnostic space.                                            | System logic module |
| 1536               | 600             | Unexpected tag parity error.                                                                 | System logic module |
| 1792               | 700             | Cache failed to provide expected<br>data during a cache hit.                                 | System logic module |
| 2048               | 800             | Cache data parity error.                                                                     | System logic module |
| 2304               | 900             | Tag not valid during cache hit<br>testing.                                                   | System logic module |
| 2560               | <b>A00</b>      | Data not valid during cache hit<br>testing.                                                  | System logic module |
| 2816               | <b>B00</b>      | Cache data write-through test<br>failed, because of invalid data in<br>the cache data store. | System logic module |
| 3072               | C <sub>00</sub> | Cache data write-through test<br>failed, because of invalid data in<br>memory.               | System logic module |

**Table C–5 Cache Self-Test Error Codes**

| Error<br>(Decimal) | Error<br>(Hex.) | <b>Meaning</b>                                                                                                 | Replace           |
|--------------------|-----------------|----------------------------------------------------------------------------------------------------|-------------------|
| 66                 | 042             | A gap was found between MEM<br>pairs.                                                                          | Memory controller |
| 68                 | 044             | <b>Illegal MEM</b> configuration<br>register.                                                                  | Memory controller |
| 256                | 100             | Byte mask test failure.                                                                                        | Memory controller |
| 514                | 202             | Data compare error occurred<br>during the forward pass.                                                        | Memory controller |
| 770                | 302             | Data compare error occurred<br>during the reverse pass.                                                        | Memory controller |
| 1280               | 500             | Default memory pattern<br>(01010101) deposit failure.                                                          | Memory controller |
| 1536               | 600             | No contiguous 512K bank in<br>option memory.                                                                   | Memory controller |
| 2304               | 900             | Main memory configuration<br>does not match the top of<br>memory (hard error) in keyboard<br>loopback mode.    | Memory controller |
| 2305               | 901             | Main memory configuration<br>does not match the top of<br>memory (soft error) except in<br>manufacturing mode. | Memory controller |

**Table C–6 MEM Self-Test Error Codes**

| Error<br>(Decimal) | Error<br>(Hex.) | <b>Meaning</b>                                            | Replace                  |
|--------------------|-----------------|-----------------------------------------------------------|--------------------------|
| 258                | 102             | MOVE instruction test failed.                             | System logic module      |
| 260                | 104             | Unexpected exception occurred<br>during MOVE test.        | System logic module      |
| 514                | 202             | MNEGF instruction test failed.                            | System logic module      |
| 516                | 204             | Unexpected exception occurred<br>during MNEGF test.       | System logic module      |
| 770                | 302             | ACBF instruction test failed.                             | System logic module      |
| 772                | 304             | Unexpected exception occurred<br>during ACBF test.        | System logic module      |
| 1026               | 402             | ADDF2/ADDF3 instruction test<br>failed.                   | System logic module      |
| 1028               | 404             | Unexpected exception occurred<br>during ADDFx test.       | System logic module      |
| 1282               | 502             | <b>CMPF</b> instruction test failed.                      | System logic module      |
| 1284               | 504             | Unexpected exception occurred<br>during CMPF test.        | System logic module      |
| 1538               | 602             | <b>CVTFD/CVTFG</b> instruction test<br>failed.            | System logic module      |
| 1540               | 604             | Unexpected exception occurred<br>during CVTFD/CVTFG test. | System logic module      |
| 1794               | 702             | CVTFx instruction test failed.                            | System logic module      |
| 1796               | 704             | Unexpected exception occurred<br>during CVTFx test.       | System logic module      |
| 2050               | 802             | <b>CVTxF</b> instruction test failed.                     | System logic module      |
| 2052               | 804             | Unexpected exception occurred<br>during CVTxF test.       | System logic module      |
| 2306               | 902             | DIVF2/DIVF3 instruction test<br>failed.                   | System logic module      |
| 2308               | 904             | Unexpected exception occurred<br>during DIVFx test.       | System logic module      |
| 2562               | A <sub>02</sub> | <b>EMODF</b> instruction test failed.                     | System logic module      |
|                    |                 |                                                           | (continued on next page) |

**Table C–7 FPU Self-Test Error Codes**

| Error<br>(Decimal) | Error<br>(Hex.)  | <b>Meaning</b>                                                  | Replace             |
|--------------------|------------------|-----------------------------------------------------------------|---------------------|
| 2564               | A <sub>04</sub>  | Unexpected exception occurred<br>during EMODF test.             | System logic module |
| 2818               | <b>B02</b>       | MULF2/MULF3 instruction test<br>failed.                         | System logic module |
| 2820               | <b>B04</b>       | Unexpected exception occurred<br>during MULFx test.             | System logic module |
| 3074               | C <sub>02</sub>  | POLYF instruction test failed.                                  | System logic module |
| 3076               | C <sub>04</sub>  | Unexpected exception occurred<br>during POLYF test.             | System logic module |
| 3330               | D <sub>0</sub> 2 | SUBF2/SUBF3 instruction test<br>failed.                         | System logic module |
| 3332               | D <sub>04</sub>  | Unexpected exception occurred<br>during SUBF <sub>x</sub> test. | System logic module |
| 3586               | E02              | TSTF instruction test failed.                                   | System logic module |
| 3588               | E04              | Unexpected exception occurred<br>during TSTF test.              | System logic module |

**Table C–7 (Cont.) FPU Self-Test Error Codes**

#### **Table C–8 IT Self-Test Error Codes**

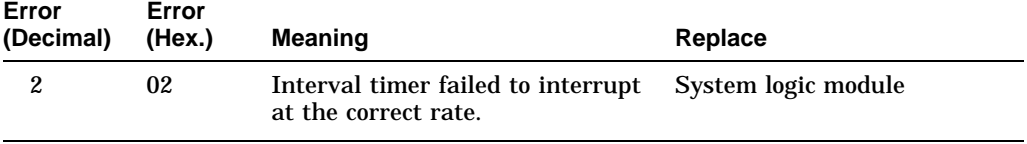

### **Table C–9 SYS Self-Test Error Codes**

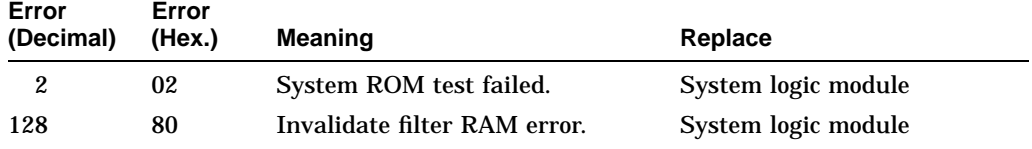

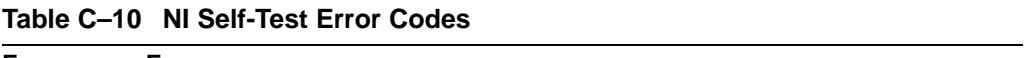

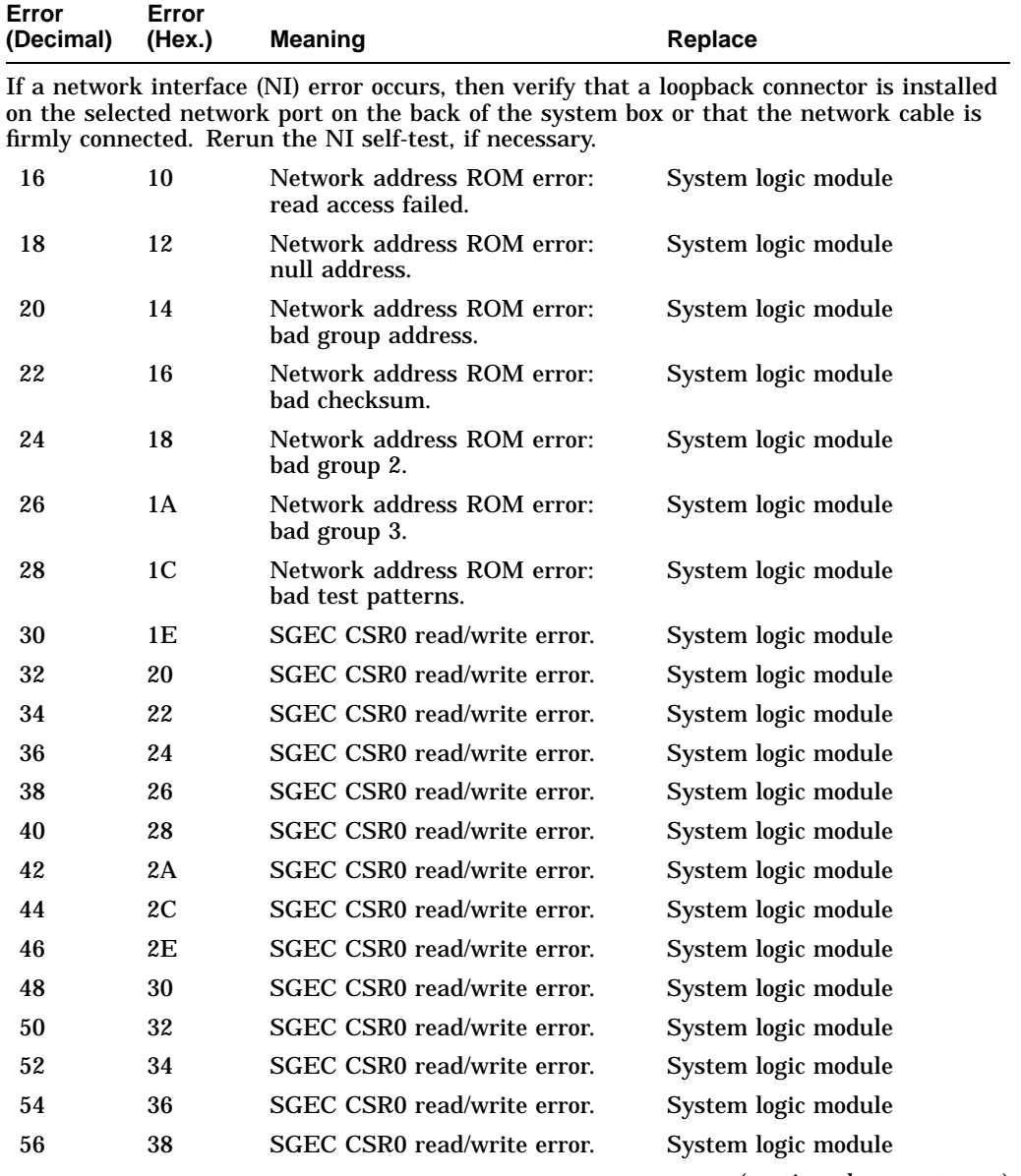

(continued on next page)

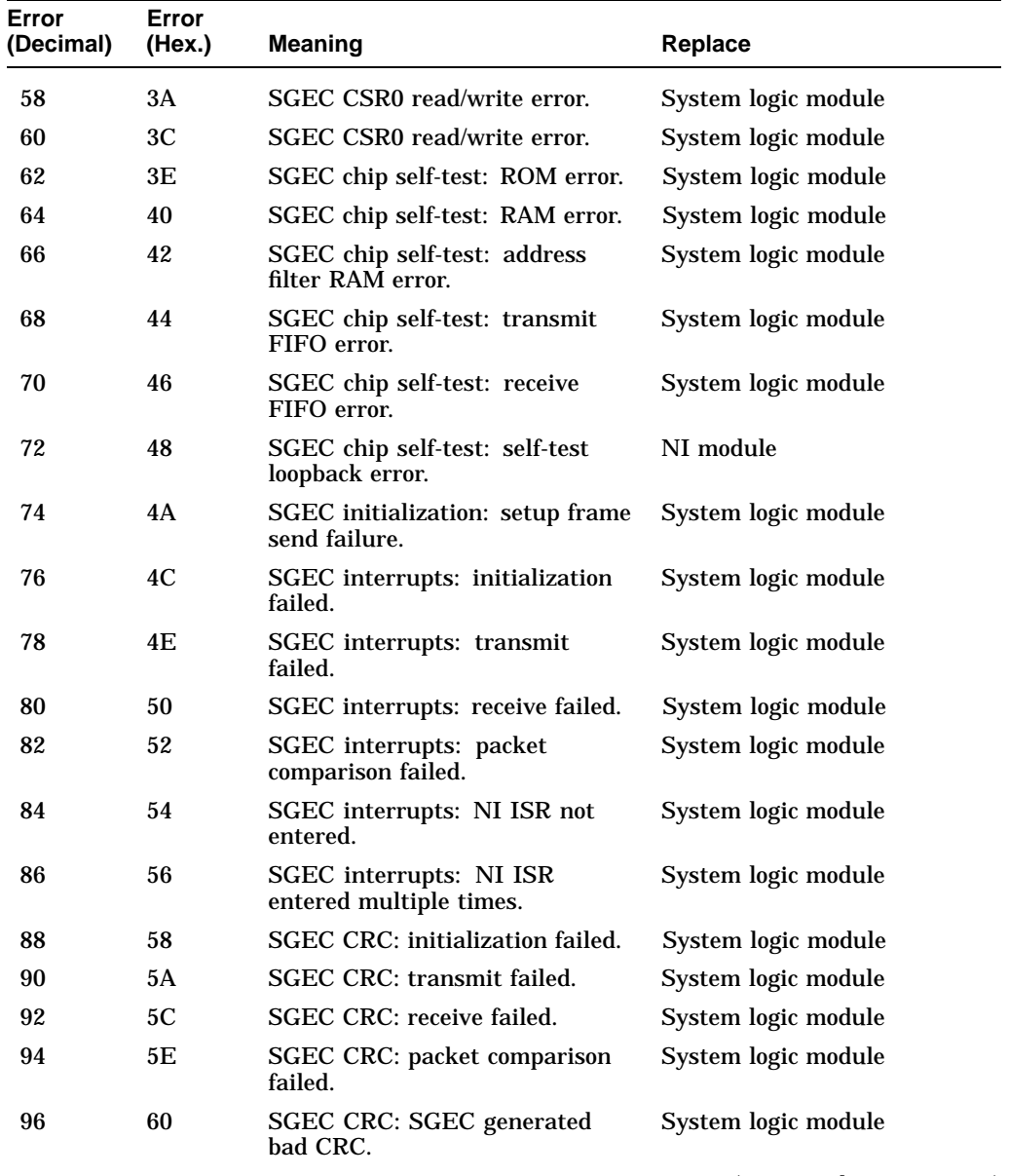

## **Table C–10 (Cont.) NI Self-Test Error Codes**

(continued on next page)

| Error<br>(Decimal) | Error<br>(Hex.) | <b>Meaning</b>                                            | Replace                  |
|--------------------|-----------------|-----------------------------------------------------------|--------------------------|
| 98                 | 62              | SGEC CRC: SGEC rejected good<br>CRC.                      | System logic module      |
| 100                | 64              | SGEC CRC: SGEC accepted bad<br>CRC.                       | System logic module      |
| 102                | 66              | SGEC CRC: other error.                                    | System logic module      |
| 104                | 68              | SGEC collision: initialization<br>failed.                 | System logic module      |
| 106                | 6A              | SGEC collision: unknown<br>transmit error.                | System logic module      |
| 108                | 6C              | <b>SGEC</b> collision: RETRY not<br>flagged.              | System logic module      |
| 110                | 6E              | <b>SGEC</b> collision: transmitter<br>disabled.           | System logic module      |
| 112                | 70              | SGEC address filtering:<br>initialization failed.         | System logic module      |
| 114                | 72              | SGEC address filtering:<br>transmit failed.               | System logic module      |
| 116                | 74              | SGEC address filtering: receive<br>failed.                | System logic module      |
| 118                | 76              | SGEC address filtering: packet<br>comparison failed.      | System logic module      |
| 120                | 78              | SGEC address filtering:<br>broadcast filtering failed.    | System logic module      |
| 122                | 7Α              | SGEC address filtering:<br>promiscuous mode failed.       | System logic module      |
| 124                | 7C              | SGEC address filtering: null<br>destination accepted.     | System logic module      |
| 126                | 7F.             | SGEC address filtering: good<br>logical address rejected. | System logic module      |
| 128                | 80              | <b>SGEC</b> external loopback:<br>initialization failed.  | NI module                |
| 130                | 82              | SGEC external loopback: packet<br>comparison failed.      | NI module                |
|                    |                 |                                                           | (continued on next page) |

**Table C–10 (Cont.) NI Self-Test Error Codes**

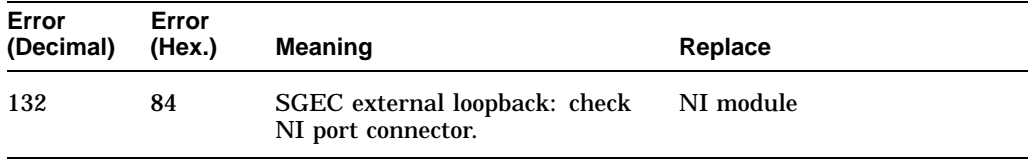

## **Table C–10 (Cont.) NI Self-Test Error Codes**

#### **Table C–11 Parallel Printer Port Self-Test Error Codes**

| Error<br>(Decimal) | Error<br>(Hex.) | <b>Meaning</b>                        | Replace             |
|--------------------|-----------------|---------------------------------------|---------------------|
| 32                 | 20              | Data path error.                      | System logic module |
| 48                 | 30              | Control signal path error.            | System logic module |
| 64                 | 40              | Interrupt signal path error.          | System logic module |
| 128                | 80              | No memory available for data<br>area. | System logic module |

**Table C–12 DECimage 2000 Module Self-Test Error Codes**

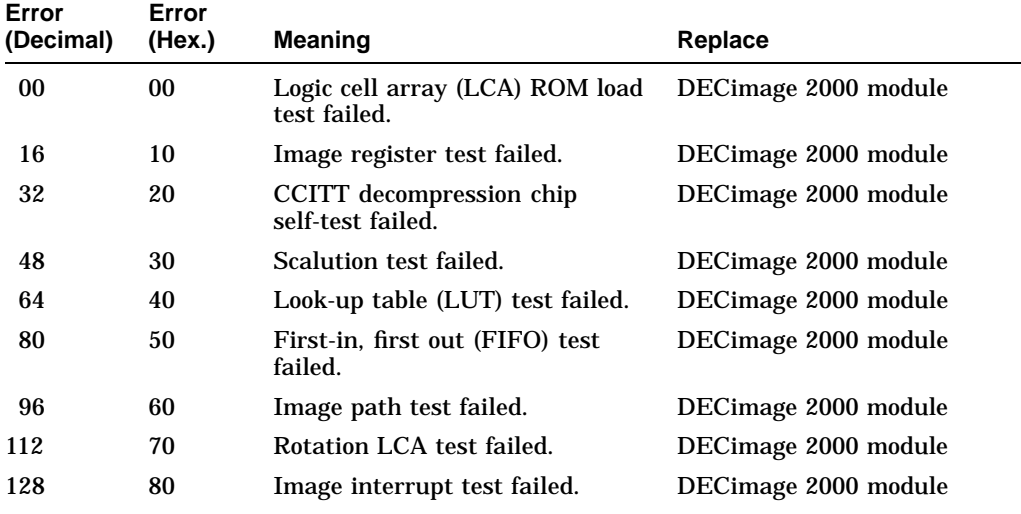

# **Index**

# **A**

AutoStart feature, 17, 68

## **C**

Cables connections, 15 Color terminal spare parts list, 78 Communication LAT protocol, 6 TCP/IP protocol, 6 Communication protocols, 6 Configuration manager customizing, 7 Connectors, 15 Console mode entering, 20 Cover removing and replacing, 49 Create a LAT Terminal Window dialog box, 72 Create a LAT X Session dialog box, 72 Create an IP X Session dialog box, 71 Create a TELNET Terminal Window dialog box, 71 Creating sessions, 70 to 72 Help menu, 68 Customize menu, 7 Customize Keyboard dialog box, 69 Customize Language dialog box, 69

## **D**

Data processing keys, 70 DECimage 2000 module enabling XIE, 18 installing, 57 location, 5 software requirements, 11 verifying the installation of, 17 DECterm sessions, 6 *See also*LAT sessions DECterm windows, 6 DECwindows sessions *See* X window sessions Diagnostic LEDs power-up sequence, 22 Display language choosing, 69 Documentation ordering, 74

## **E**

Error codes, 81 LED error codes, 36 troubleshooting with, 33 to 41 Ethernet address displayed by self-test, 16 Ethernet board removing and replacing, 54 Ethernet connector, 4 required for X window or DECwindows applications, 8

## **F**

Fan location, 5 removing and replacing, 65 Firmware error codes, 81 FRUs removing and replacing, 48 to 66 cover, 49 Ethernet board, 54 fan, 65 keyboard, 66 memory controller module, 50 memory module, 52 mouse, 66 power supply, 63 printer, 66 video module, 58

## **G**

Grayscale terminal spare parts list, 78

## **H**

Hard errors troubleshooting, 29 Help menu, 68 Host system Ethernet connector, 4 serial connector, 4

### **I**

Installing the terminal, 12 to 18 IP X window session, 70 to 71

# **K**

Keyboard description, 3 model number location, 70 models, 80 removing and replacing, 66 system box connector, 4 using instead of the mouse, 73 Keyboard connector, 15 Keyboard language, choosing, 69 to 70

# **L**

LAT protocol, 6, 10 LAT terminal window session, 72 LAT X window session, 72 LEDs error codes description, 36 to 41 location, 4 power-up sequence, 22 LK401 keyboard *See* Keyboard

## **M**

Magnetic fields effect on monitor, 29 Memory soft memory errors, 30 status messages, 25 troubleshooting, 43 verifying the installation of, 16 Memory controller module location, 5 removing and replacing, 50 Memory modules location, 5 removing and replacing, 52 Memory requirements, 8 Memory status messages, 25 Monitor description, 3

Monitor (cont'd) system box connector, 4 troubleshooting, 42 Monochrome terminal spare parts list, 77 **Mouse** description, 3 removing and replacing, 66 system box connector, 4 Mouse connector, 15

## **N**

Network connectors, 15 Network hardware, 8 Network interface errors, 35 Network module location, 5 Network protocols, 6

## **O**

Operating features, 6 to 8 Operating system requirements, 10 **Options** ordering, 74

## **P**

Parallel printer system box connector, 4 Parts optional parts checklist, 14 recommended spares, 76 standard parts checklist, 13 Pointing device, 3 Power supply location, 5 removing and replacing, 63 Power switch, 15 Power-up self-tests *See* Self-tests Printer removing and replacing, 66

# **Q**

Quit menu item, 73

## **R**

Related documents, 74

## **S**

Screen alignment patterns, 26 Self-test display, 16 Self-tests, 19 to 24 diagnostic LEDs, 22 minimal or extended, 20 power-up, 19 to 24 Serial communication connectors, 15 Serial host connector, 8 Serial printer system box connector, 4 Session menu, 73 **Sessions** ending, 73 Help menu, 68 starting, 67 to 72 on a UNIX or ULTRIX system, 70 to 71 on a VMS system, 72 on the serial port, 72 video terminal, 6 X window, 6 Setup *See* Customize menu Site requirements, 8 to 11 network hardware, 8 system software, 10 Soft errors displaying error messages, 26 memory errors, 30 troubleshooting, 29 Spare parts list, 76 color terminal 15 inch, 78

Spare parts list (cont'd) general, 79 grayscale terminal 17 inch or 19 inch, 78 keyboards, 80 monochrome terminal 15 inch, 77 17 inch or 19 inch, 77 system box, 76 System box connectors, 15 connectors and switches, 4 description, 4 FRUs, 5 removing and replacing the cover, 49 spare parts list, 76 System box components location, 5 System Configuration dialog box, 8 System connectors, 15 *See also* Network board System logic module location, 5 System software, 10

# **T**

TCP/IP protocol, 6, 10 Telnet, 6, 10 TELNET terminal window session, 70 to 71 **Terminal** optional parts checklist, 14 overview, 1 to 11 Terminal components, 2 to 5 Terminal manager customizing, 7 Terminal Manager window, 17, 22, 68 Customize menu, 69 Terminal window, 72 Terminal window sessions on an ULTRIX or UNIX system, 70 to 71 on a VMS system, 72

Testing, 19 to 27 network service failure messages, 25 screen alignment patterns, 26 self-tests, 19 to 24 software version number, 25 Thickwire cable connector, 15 ThinWire cable connector, 15 Tools required, viii Troubleshooting, 28 to 47 before starting, 29 error codes, 33 to 41 general problems, 42 to 47 hard errors, 29 memory, 43 soft errors, 29 soft memory errors, 30 the monitor, 42 Twisted-pair cable connector, 15 Typewriter keys, 70

# **U**

ULTRIX operating system starting a session TELNET terminal window, 70 to 71 terminal window on serial port, 72 X window, 70 to 71 system requirements, 10 TCP/IP protocol, 6 UNIX operating system starting a session TELNET terminal window, 70 to 71 terminal window on serial port, 72 X window, 70 to 71 system requirements, 10 TCP/IP protocol, 6

## **V**

Video module location, 5 removing and replacing, 58 Video terminal sessions software requirements, 10 VMS operating system LAT protocol, 6 starting a session terminal window, 72 terminal window on serial port, 72 X window, 72 system requirements, 10 VXT 2000 windowing terminal components, 2 FRUs recommended spares list, 76 removing and replacing, 48 to 66 installation, 12 optional parts checklist, 14 standard parts checklist, 13

VXT DECterm window customizing, 7

### **W**

Window manager customizing, 7

## **X**

XIE enabling, 18 X window sessions, 6 on a UNIX or ULTRIX system, 70 to 71 on a VMS system, 72 software requirements, 10